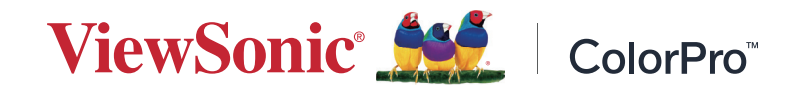

# **VP1656**

# **Scherm Handleiding**

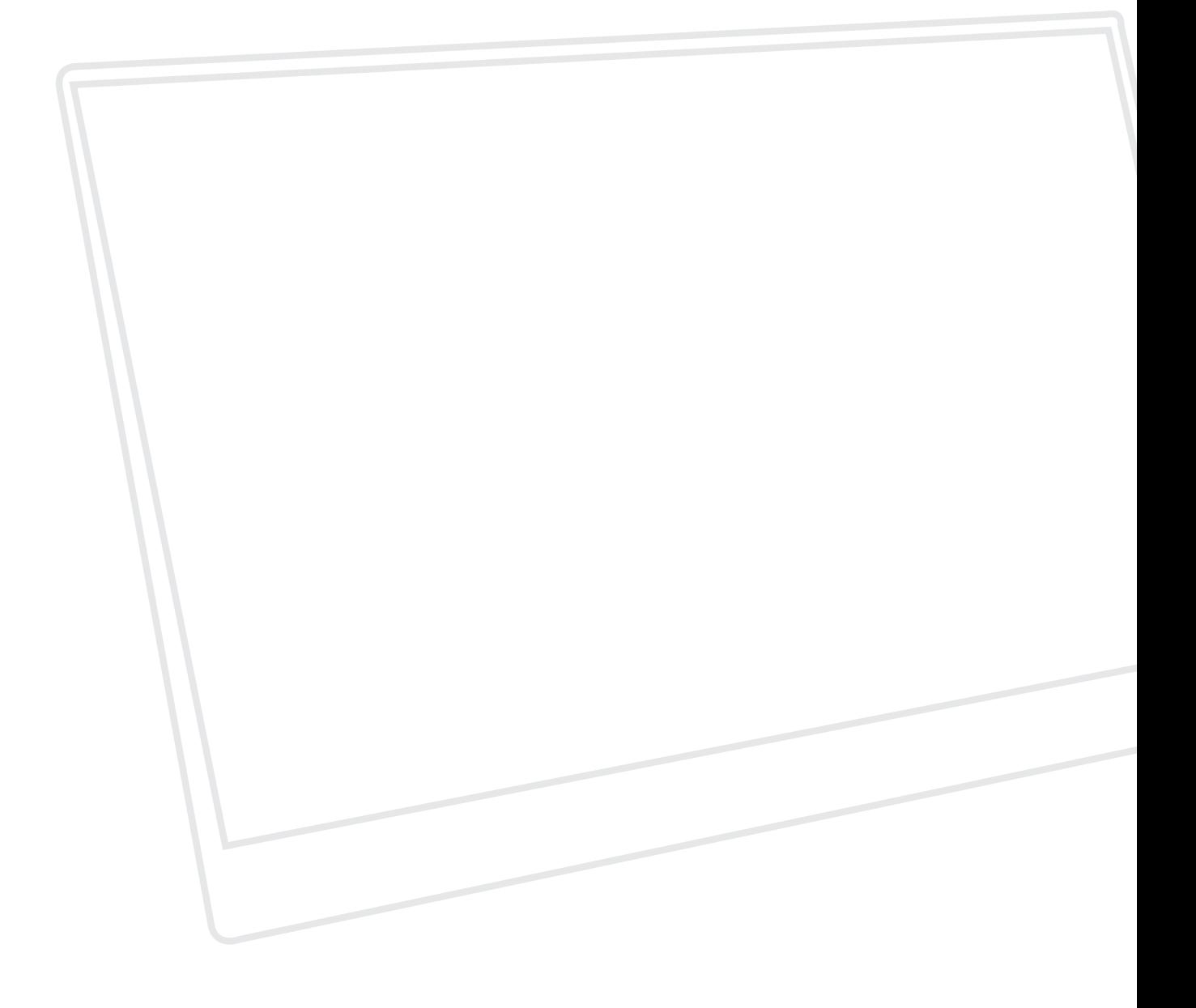

Modelnr. VS19837 Onderdeelnr.: VP1656

# **Bedankt voor uw keuze voor ViewSonic®**

Als wereldwijd toonaangevende leverancier van visuele oplossingen, zet ViewSonic® zich in om de verwachtingen van de wereld op het vlak van technologische evolutie, innovatie en eenvoud, te overschrijden. Bij ViewSonic® geloven wij dat onze producten het potentieel hebben om een positieve impact in de wereld te bieden en we zijn ervan overtuigd dat het ViewSonic®-product dat u hebt gekozen, u goed van pas zal komen.

Nogmaals bedankt voor uw keuze voor ViewSonic®!

# <span id="page-2-0"></span>**Veiligheidsvoorzorgen**

Lees de volgende **veiligheidsmaatregelen** voordat u dit apparaat gebruikt.

- Bewaar deze gebruikshandleiding op een veilige plaats zodat u deze later opnieuw kunt raadplegen.
- Lees alle waarschuwingen en volg alle instructies.
- Ga ten minste op 45 cm van het apparaat zitten.
- Zorg dat er minstens 10 cm vrije ruimte rond het apparaat aanwezig is om een goede ventilatie te garanderen.
- Plaats het apparaat in een goed geventileerde ruimte. Plaats niets bovenop het apparaat waardoor de warmteverspreiding kan worden verhinderd.
- Gebruik het apparaat niet in de buurt van water. Om het risico op vuur of elektrische schokken te verminderen, mag u het apparaat niet blootstellen aan vocht.
- Vermijd het blootstellen van het apparaat aan direct zonlicht en andere bronnen van duurzame warmte.
- Plaats het apparaat niet in de buurt van warmtebronnen zoals radiatoren, verwarmingsroosters of andere apparaten (inclusief versterkers) die de temperatuur van het apparaat kunnen doen stijgen tot gevaarlijke niveaus.
- Gebruik een zachte, droge doek om de behuizing te reinigen. Raadpleeg voor meer informatie het hoofdstuk "Onderhoud" in deze handleiding.
- Vermijd het aanraken van het scherm, aangezien olie zich kan verzamelen op het scherm als u het aanraakt.
- Raak het schermoppervlak niet aan met scherpe of harde objecten omdat hierdoor het scherm kan schade oplopen.
- Plaats het apparaat niet op een doek of andere materialen die geplaatst kunnen zijn tussen het product en het ondersteunende meubilair.
- Wanneer u het apparaat verplaatst, moet u ervoor zorgen dat u het niet laat vallen of er nergens mee tegenaan stoten.
- Plaats het apparaat niet op een effen of onstabiel oppervlak. Het apparaat kan omvallen en zo lichamelijke letsels of defect veroorzaken.
- Plaats geen zware objecten op het apparaat of op de aansluitkabels.
- Gebruik altijd kasten, standaarden of installatiemethoden die worden aanbevolen door de fabrikant van de apparaatset.
- Gebruik altijd meubilair dat het apparaat veilig kan ondersteunen.
- Zorg er altijd voor dat het apparaat niet over de rand van het ondersteunende meubilair hangt.
- Plaats het apparaat niet op groot meubilair, zoals een kast of boekenkast, zonder zowel het meubilair als het apparaat aan een geschikte ondersteuning te verankeren.
- Leer kinderen altijd over de gevaren van het op meubilair klimmen om bij het apparaat of gerelateerde apparatuur te komen.
- Plaats de monitor niet waar kinderen waarschijnlijk aanwezig zullen zijn.
- Plaats geen items die kinderen kunnen verleiden om te klimmen, zoals speelgoed en afstandsbedieningen, bovenop het apparaat of meubilair waarop het product is geplaatst.
- Als u rook, een abnormaal geluid of een vreemde geur opmerkt, moet u het apparaat onmiddellijk uitschakelen en contact opnemen met uw leverancier of ViewSonic®. Het is gevaarlijk om het apparaat in dergelijke gevallen verder te gebruiken.
- Probeer nooit de veiligheidsvoorzieningen van de gepolariseerde of geaarde stekker te omzeilen. Een gepolariseerde stekker heeft twee bladen, waarbij er een breder is dan de ander. Een aardlekstekker bevat twee pennen en een aardklem. De brede pen van de gepolariseerde stekker en de aardklem van de aardlekstekker zijn bedoeld voor uw veiligheid. Als de stekker niet in uw stopcontact past, dient u een adapter aan te schaffen. Probeer nooit de stekker in het stopcontact te forceren.
- Bij het aansluiten op een stopcontact, mag u de aardklem niet verwijderen. Zorg dat de aardklemmen nooit worden verwijderd.
- Leg en beheer snoeren en kabels die zijn aangesloten op uw apparaat altijd zo dat er niet over gestruikeld kan worden en dat er niet aan getrokken of niet vastgepakt kunnen worden.
- Plaats de voedingskabel en de stekker zo, dat er niet op kan worden getrapt dat ze niet gekneld raken en bescherm het punt waar de kabel uit het apparaat komt. Zorg dat het stopcontact zich dicht bij het apparaat bevindt zodat het gemakkelijke toegankelijk is.
- Trek de stekker van de voedingskabel uit het stopcontact als u het apparaat gedurende langere tijd niet gebruikt.
- Bevestig het distributiesysteem geïnstalleerd in het gebouw. Het systeem moet voorzien in een circuitonderbreker gespecificeerd op 120/240V, 20A.
- Gebruik alleen hulpstukken/accessoires, zoals wagentjes, standaarden, tripods, beugels of tafels, die zijn gespecificeerd door de fabrikant.
- Wanneer u een wagentje gebruikt, wees dan voorzichtig wanneer u het wagentje samen met het apparaat verplaatst om te vermijden dat het kantelt en letsels veroorzaakt.
- Laat onderhoud en reparaties over aan bevoegde onderhoudstechnici. Reparatie zal vereist zijn wanneer het apparaat op enige wijze werd beschadigd, zoals in de volgende gevallen:
	- ͫ indien het voedingssnoer of de stekker beschadigd is.
	- ͫ indien er vloeistof op het apparaat wordt gemorst of als er voorwerpen in het apparaat vallen.
	- ͫ indien het apparaat wordt blootgesteld aan regen of vocht.
	- ͫ Als het apparaat niet normaal werkt of is gevallen.
- Als u de oor-/hoofdtelefoon gebruikt, moet u het volume aanpassen naar een geschikt niveau anders kan er gehoorschade ontstaan.
- Het bevestigen van de display aan een wand of vast object met gebruik van touwwerk of andere beveiligingssystemen kan helpen bij het ondersteunen van het gewicht van de display om te voorkomen dat de display omvalt.
- Als de bestaande display bewaard en verplaatst gaat worden, moeten dezelfde overwegingen als hierboven worden toegepast.

**NOOT:** Het LCD-display is breekbaar. Oefen geen druk uit op het paneel of frame.

# **Inhoud**

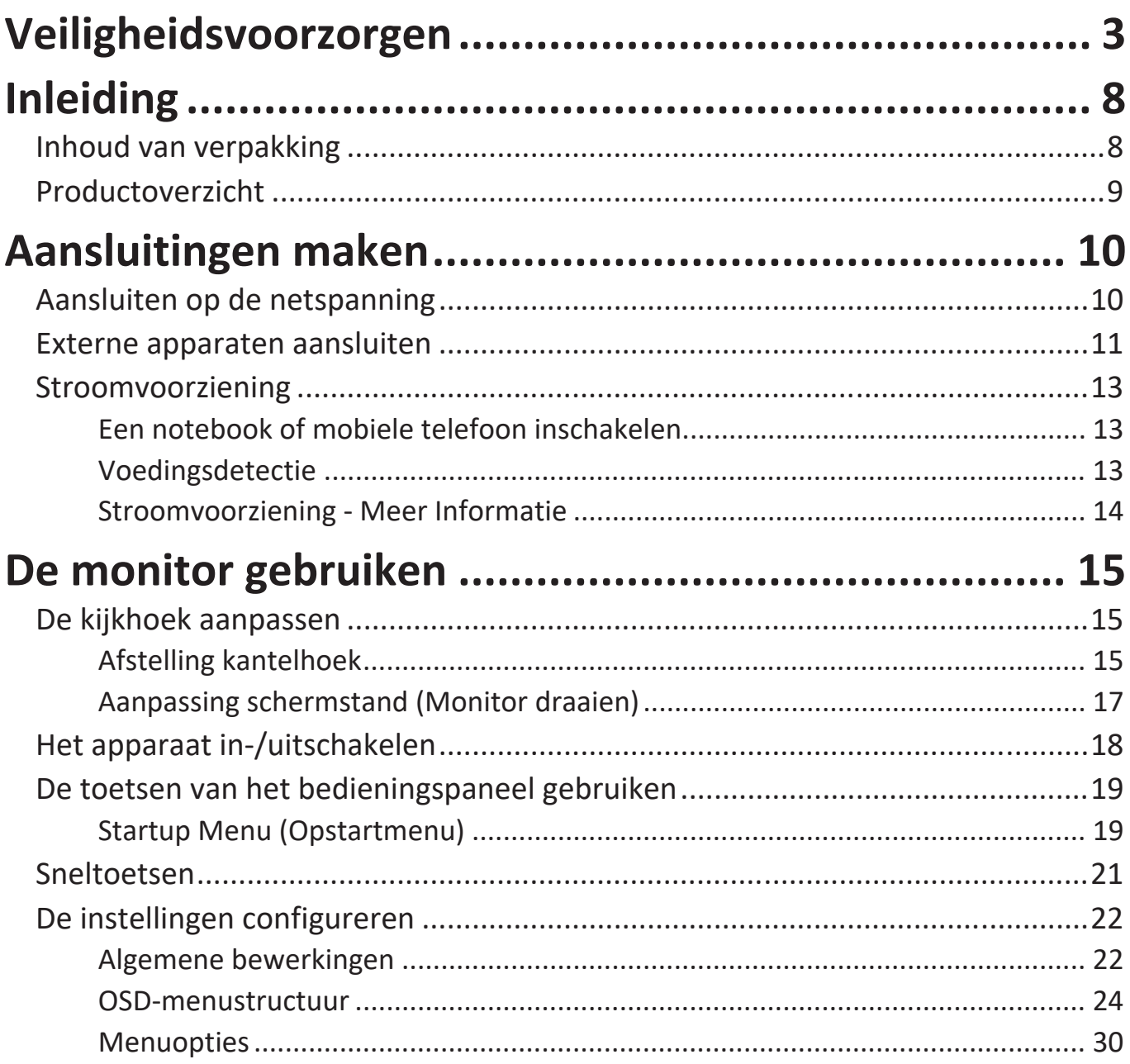

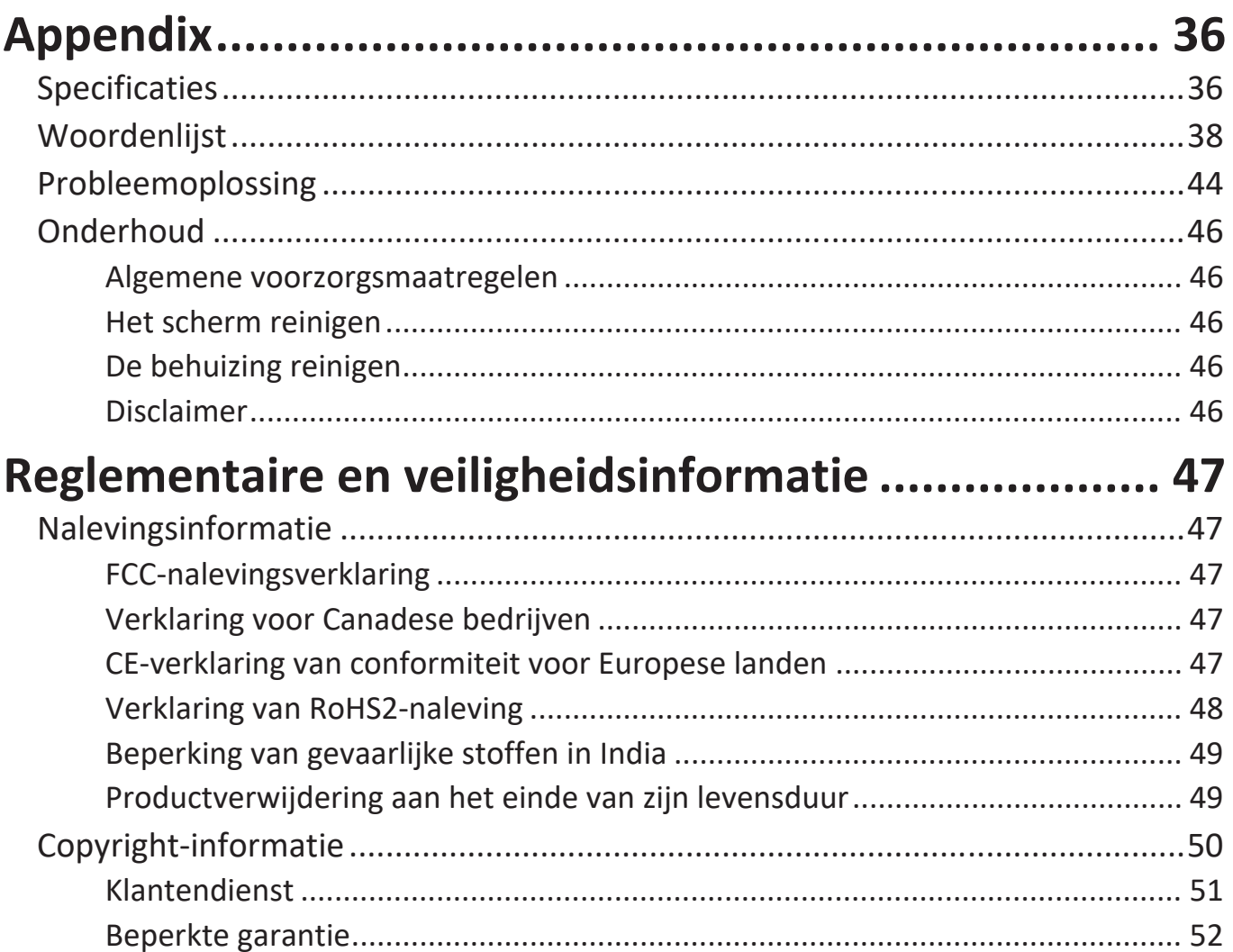

# <span id="page-7-0"></span>**Inleiding**

# **Inhoud van verpakking**

- Monitor
- Voedingsadapter
- USB type C-naar-type A-kabel (1,5 m)
- Micro HDMI-naar-HDMI-kabel (1,1 m)
- USB type C-naar-type C-kabel (1,1 m)
- Snelstartgids
- Beschermtas
	- **OPMERKING:** De voedingskabel en videokabels die bij uw pakket zijn geleverd kunnen verschillen afhankelijk van uw land. Neem contact op met uw lokale wederverkoper voor meer informatie.

# <span id="page-8-0"></span>**Productoverzicht**

## **Vooraanzicht**

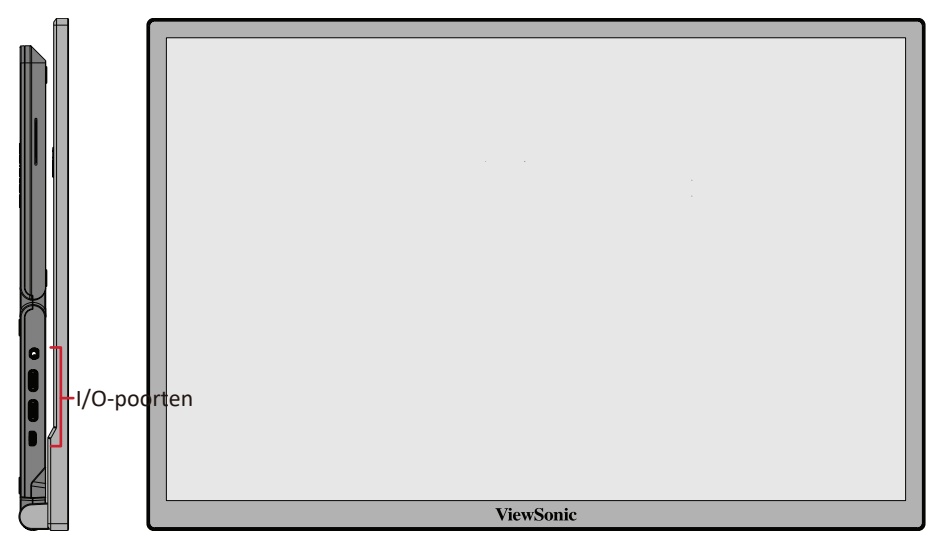

### **Achteraanzicht**

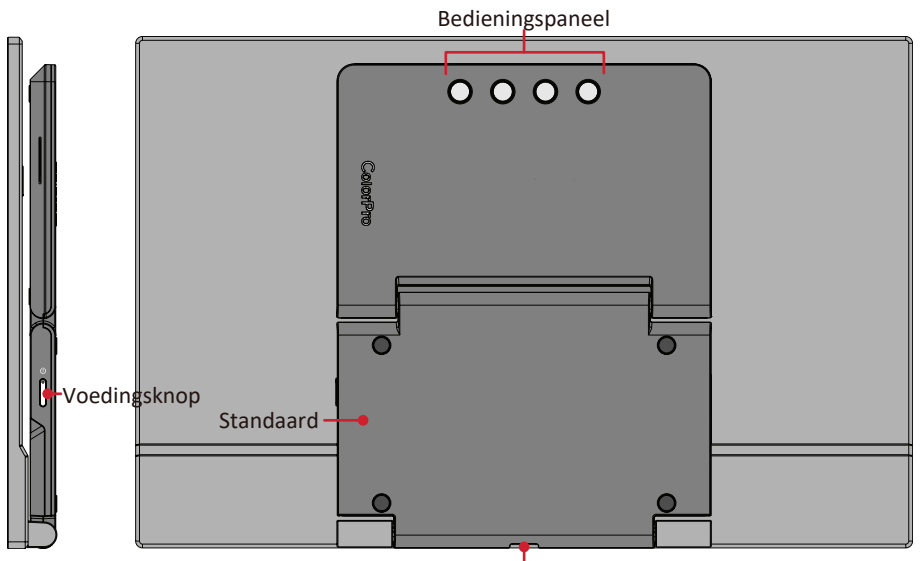

Statiefbevestiging

# **I/O-poorten**

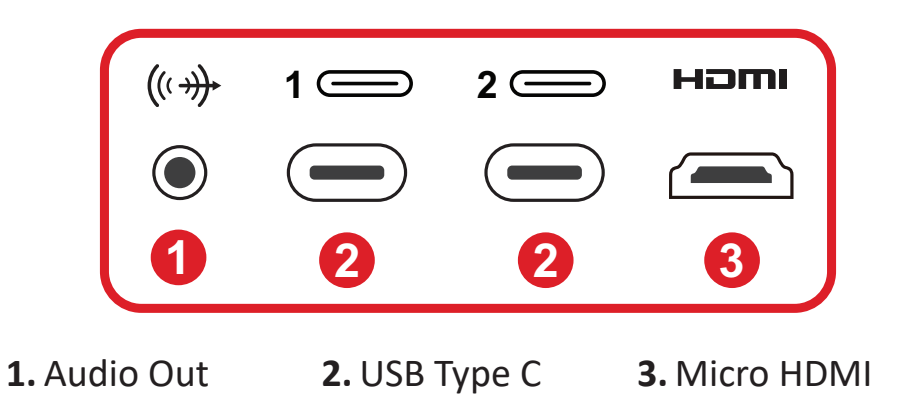

# <span id="page-9-0"></span>**Aansluitingen maken**

# **Aansluiten op de netspanning**

De monitor kan worden ingeschakeld in elke van de volgende configuraties:

**• Type C-aansluiting**

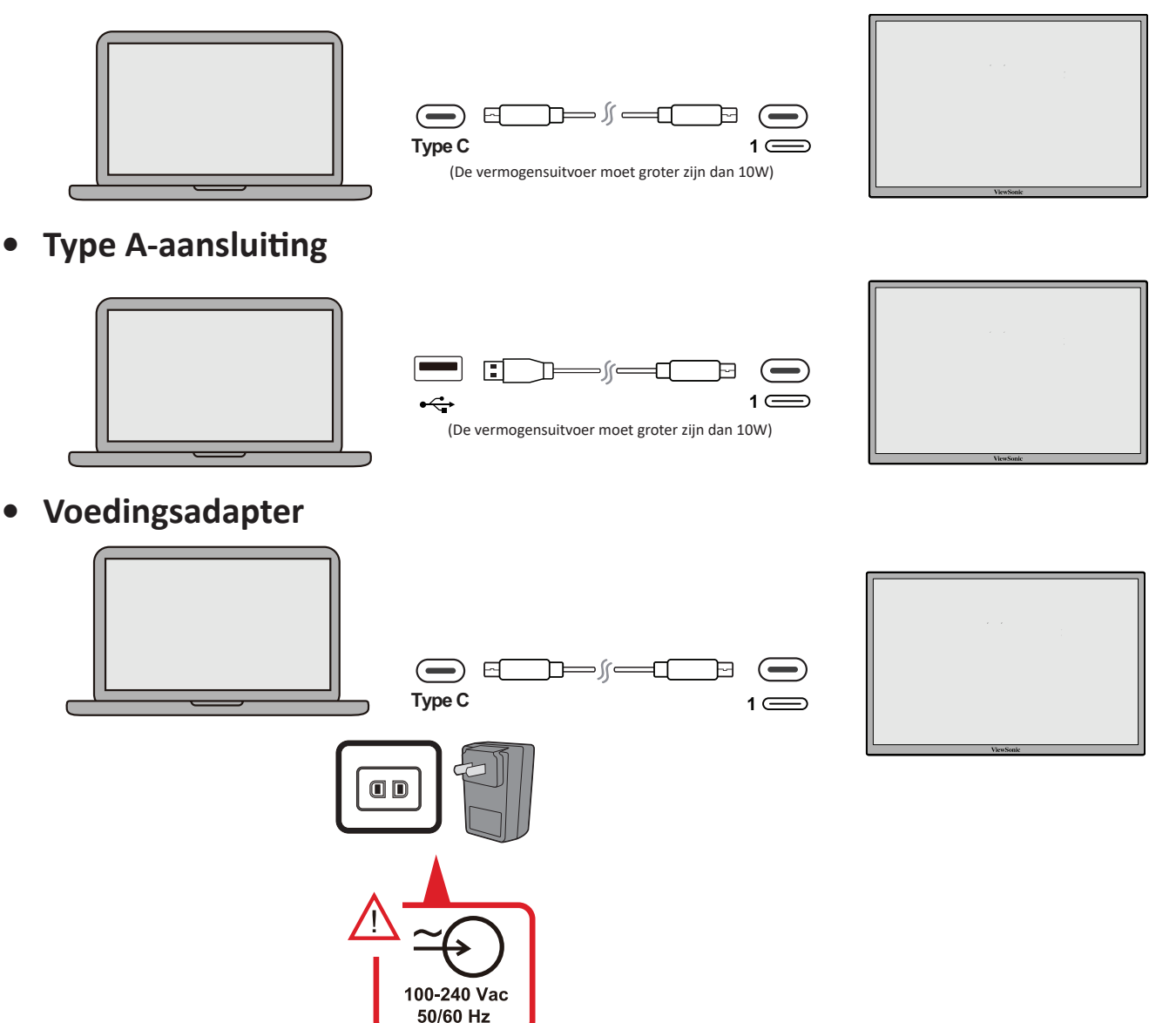

**NOOT:** Zie "Stroomvoorziening" op [pagina 13](#page-12-1) voor meer informatie.

# <span id="page-10-0"></span>**Externe apparaten aansluiten**

Uw externe apparaat/apparaten kan/kunnen worden verbonden in een van de volgende configuraties:

# **• Type C-aansluiting**

Sluit een Type C-kabel van uw extern apparaat aan op een **Type C**-poort op de monitor.

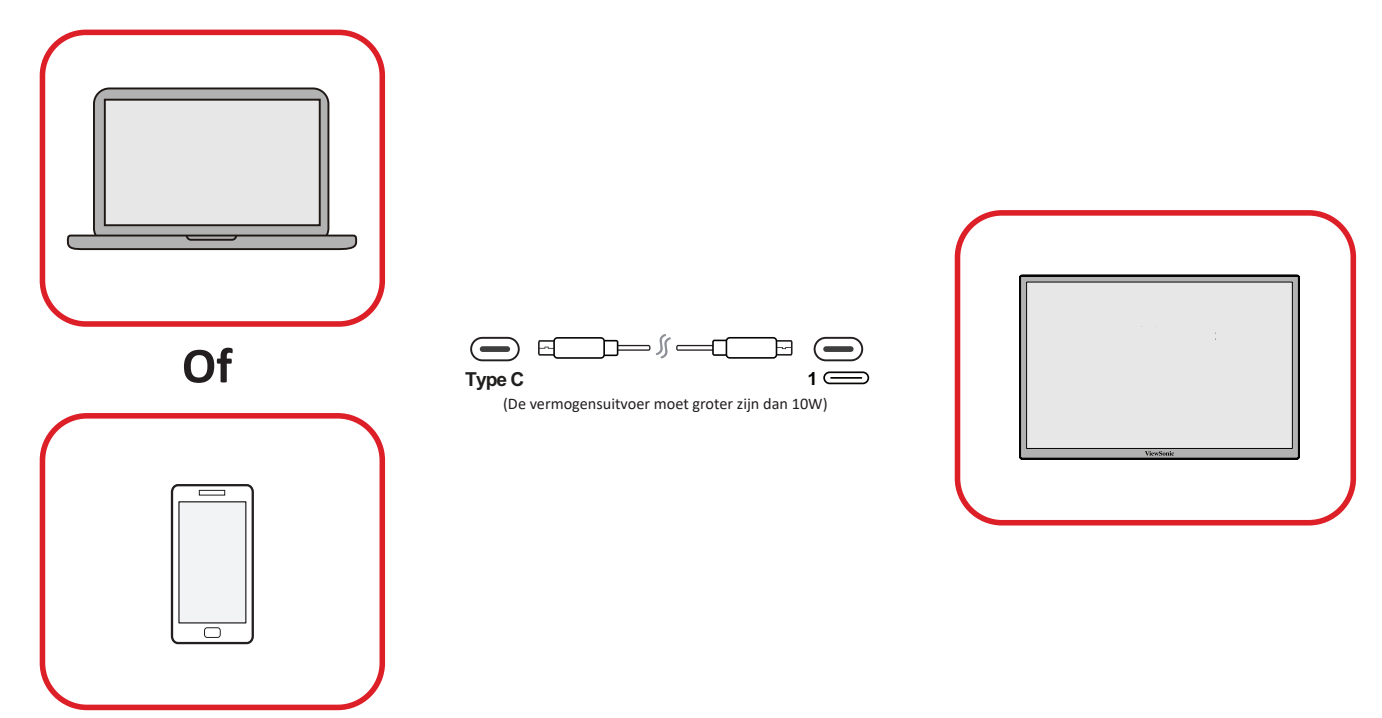

# **• Micro HDMI-aansluiting**

- **1.** Sluit de micro HDMI-kabel van uw extern apparaat aan op de micro **HDMI**-poort op de monitor.
- **2.** Sluit de USB Type A naar Type C-kabel van uw extern apparaat aan op de monitor om de aanraakbedieningselementen in te schakelen.

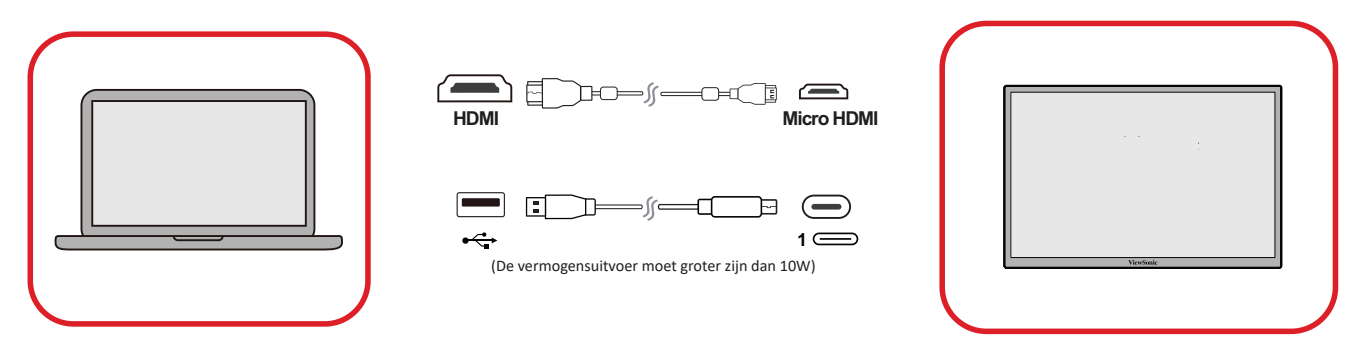

## **NOOT:**

• De USB Type A naar Type C-aansluiting zal ook stroom toevoeren naar de monitor vanaf de notebook. De vermogensuitvoer moet groter zijn dan 10W.

## **• Audio-aansluiting**

Sluit de audio-aansluiting van de oor-/hoofdtelefoon aan op de audio-uitgang van de monitor. Daarnaast kunt u de monitor aansluiten op een soundbar via een audiokabel.

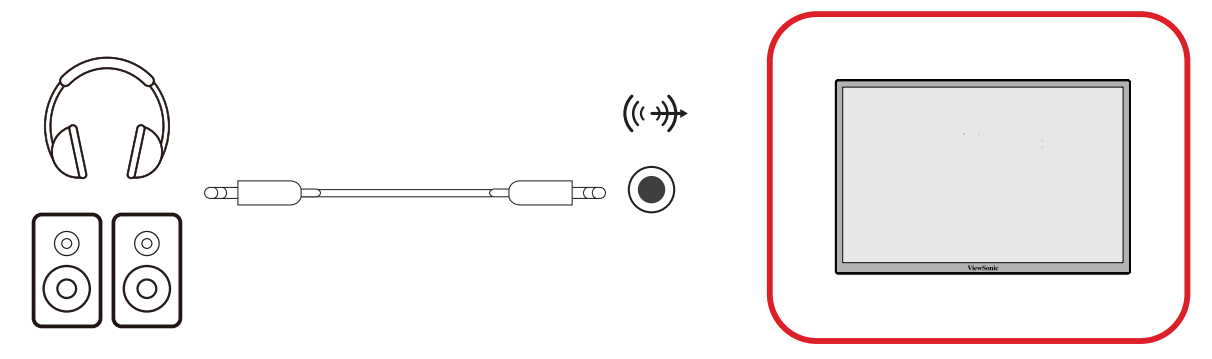

# <span id="page-12-1"></span><span id="page-12-0"></span>**Stroomvoorziening**

## **Een notebook of mobiele telefoon inschakelen**

Als de meegeleverde voedingsadapter is aangesloten op de monitor, kan de monitor vervolgens een aangesloten notebook of mobiele telefoon opladen.

### **NOOT:**

- Uitgang stroomvoorziening: DC 9V/1,33A, 12V/1,75A, 15V/2A, 20V/2,0A.
- Het is aanbevolen om ook een voedingsadapter aan te sluiten om stroom te leveren wanneer u de monitor verbindt met een mobiele telefoon.

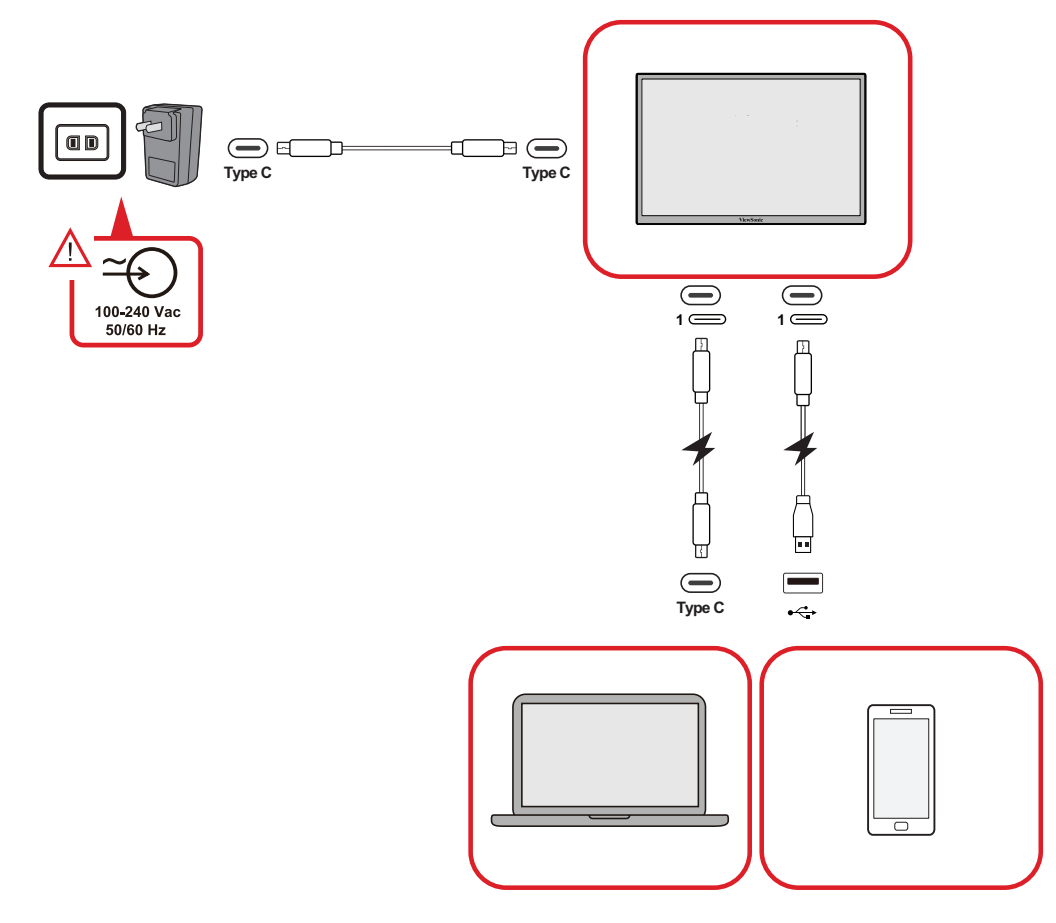

## **Voedingsdetectie**

Dit product zal detecteren of het voedingsapparaat een adapter, laptop of mobiele telefoon is.

- Als de voedingsbron een adapter of notebook is, zal de standaard helderheidswaarde 100 zijn.
- Als de voedingsbron een mobiele telefoon is, zal de standaard helderheidswaarde 15 zijn.
- Wanneer u een mobiele telefoon gebruikt om de monitor van stroom te voorzien, zal het standaard helderheidsniveau 15 zijn.
	- **NOOT:** Vanwege de beperkte stroomuitvoer van de mobiele telefoon, mag u het helderheidsniveau niet hoger instellen omdat het scherm hiervoor kan knipperen of uitschakelen.

## <span id="page-13-0"></span>**Stroomvoorziening - Meer Informatie**

Houd rekening met het volgende vanwege het design van monitor:

- Het eerste aangesloten apparaat zal het hoofdingangssignaal zijn.
- Wanneer een Type C-poort een extern apparaat herkent als voedingsadapter, zal dit alleen de stroom distribueren. Het zal GEEN ingangssignaal weergeven.
- Alleen als één van de Type C-poorten wordt herkend als een voedingsadapter, kan de andere stroom in twee richtingen leveren.

Als een laptop eerst is aangesloten op de monitor, wordt een mobiele telefoon als tweede aangesloten en wordt de batterij van de mobiele telefoon niet opgeladen omdat geen enkele Type C-poort de aansluiting herkent als aangesloten op een voedingsadapter.

Als een mobiele telefoon eerste is aangesloten op de monitor, wordt een laptop als tweede aangesloten en wordt de batterij van de mobiele telefoon opgeladen omdat één van de Type C-poorten wordt herkend als aangesloten op een voedingsadapter.

Omwille van het design van de monitor, mag u geen twee laptops of één laptop en een desktopcomputer tegelijkertijd aansluiten. Hierdoor kunnen conflicten in de stroomverdeling ontstaan en knipperende schermen of het geforceerd uitschakelen van de laptop(s) veroorzaken.

## **NOOT:**

- Als de laptop een Type C-poort heeft, sluit u aan via Type C op de monitor.
- Sluit de andere Type C-poort van de monitor niet aan op een andere laptop of desktopcomputer via Type A en HDMI tegelijk.
- Als de laptop alleen HDMI- en Type A-poorten heeft, sluit u aan via HDMI en Type A naar Type C op de monitor.
- Als de vermogensuitvoer van het Type A-poort van de laptop niet groter is dan 10W, gebruik dan onze voedingsadapter voor het aansluiten op de monitor.
- Sluit de andere Type C-poort van de monitor niet aan op een andere laptop of desktopcomputer tegelijk.

**NOOT:** Als u het scherm van de mobiele telefoon wilt weergeven, moet u de Type C-kabel die op de laptop is aangesloten, loskoppelen.

**NOOT:** Als u het scherm van de laptop wilt weergeven, moet u de Type C-kabel die op de mobiele telefoon is aangesloten, loskoppelen.

# <span id="page-14-0"></span>**De monitor gebruiken**

# **De kijkhoek aanpassen**

## **Afstelling kantelhoek**

De monitor heeft een voet met dubbel scharnier waardoor meerdere kijkhoeken mogelijk zijn (20˚ tot 55,5˚).

**• Kanteloptie 1**

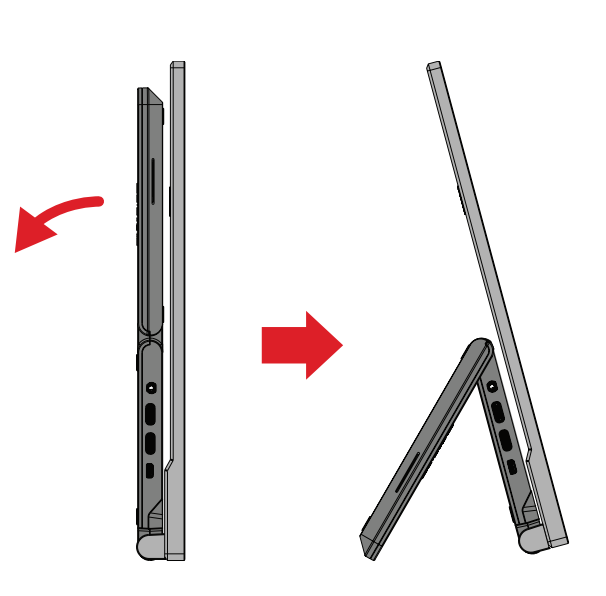

**• Kanteloptie 2**

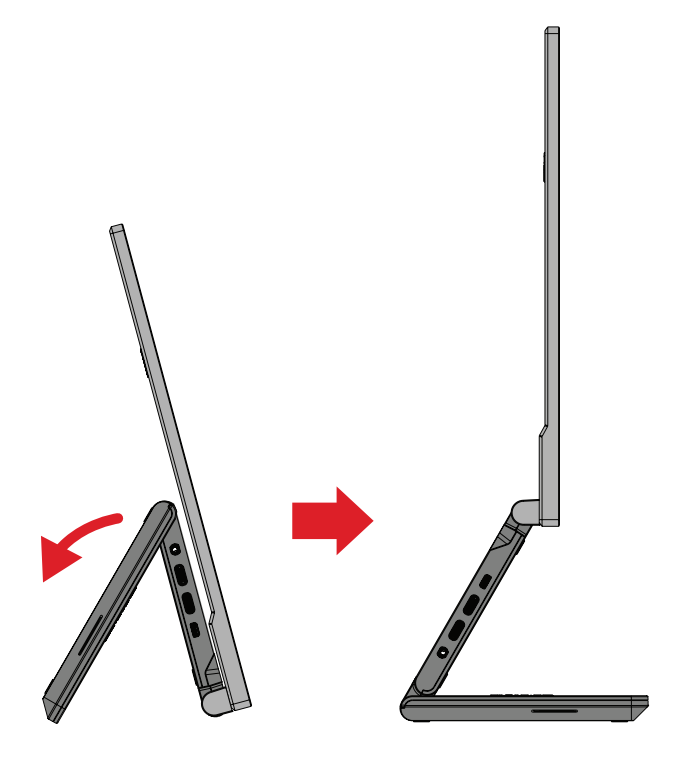

**• Kanteloptie 3**

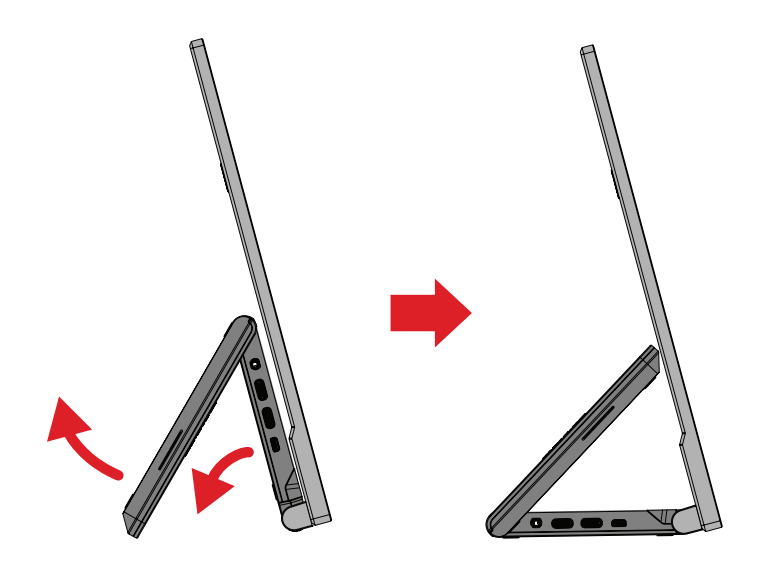

**OPMERKING:** Ondersteun de standaard tijdens het afstellen stevig met de ene hand terwijl u met de andere hand de monitor naar voor of achter kantelt.

# <span id="page-16-0"></span>**Aanpassing schermstand (Monitor draaien)**

**1.** Trek de monitorvoet uit tot de langste positie.

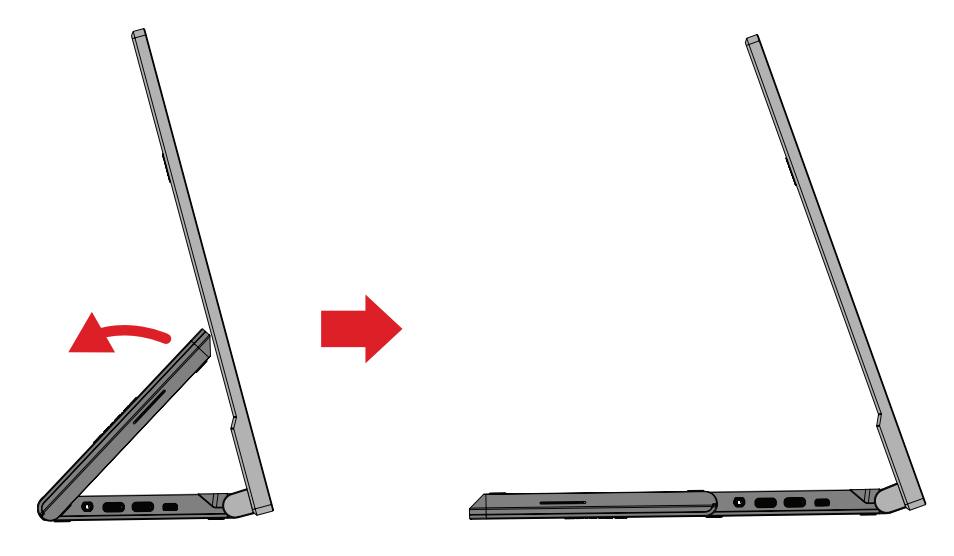

**2.** Draai de monitor 90° rechtsom of linksom van de liggende naar de staande stand.

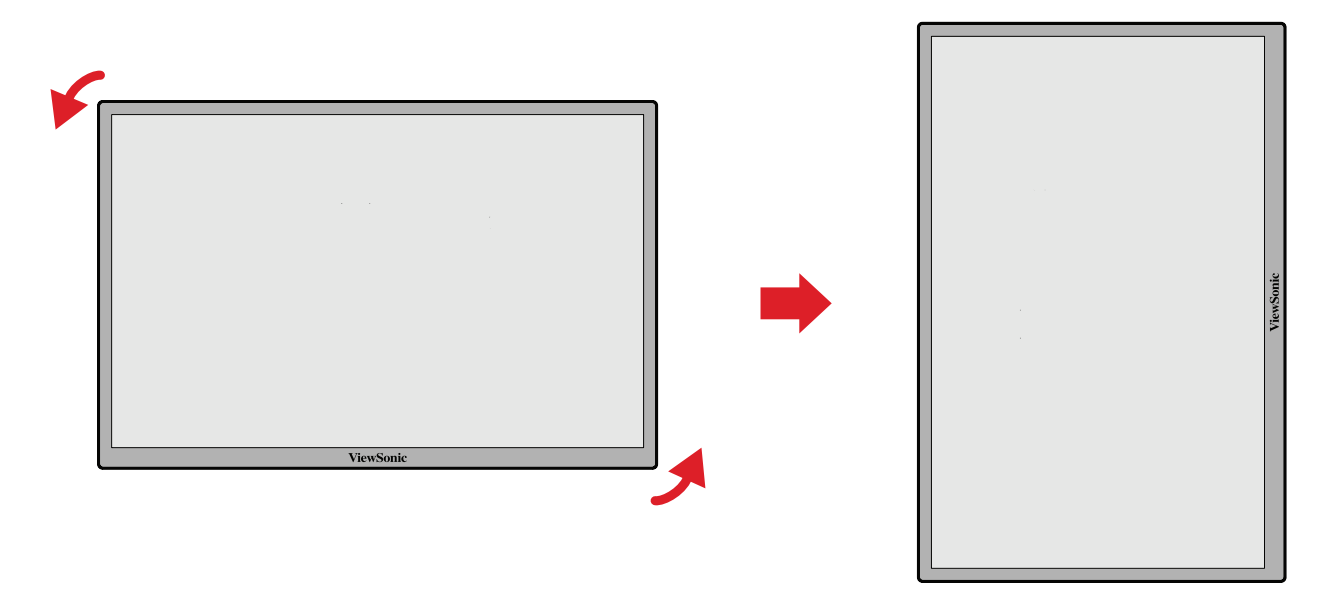

#### **OPMERKING:**

- Om het schermbeeld te draaien, wijzigt u de instellingen voor de stand van het systeemscherm.
- Let er bij het afstellen op dat u beide kanten van uw monitor stevig met beide handen vasthoudt.

# <span id="page-17-0"></span>**Het apparaat in-/uitschakelen**

- **1.** Sluit aan op een voedingsbron in een van de beschikbare configuraties.
- **2.** Druk op de **Power**-knop om de monitor in te schakelen.
- **3.** Om de monitor uit te schakelen, drukt u opnieuw op de **Power**-knop.

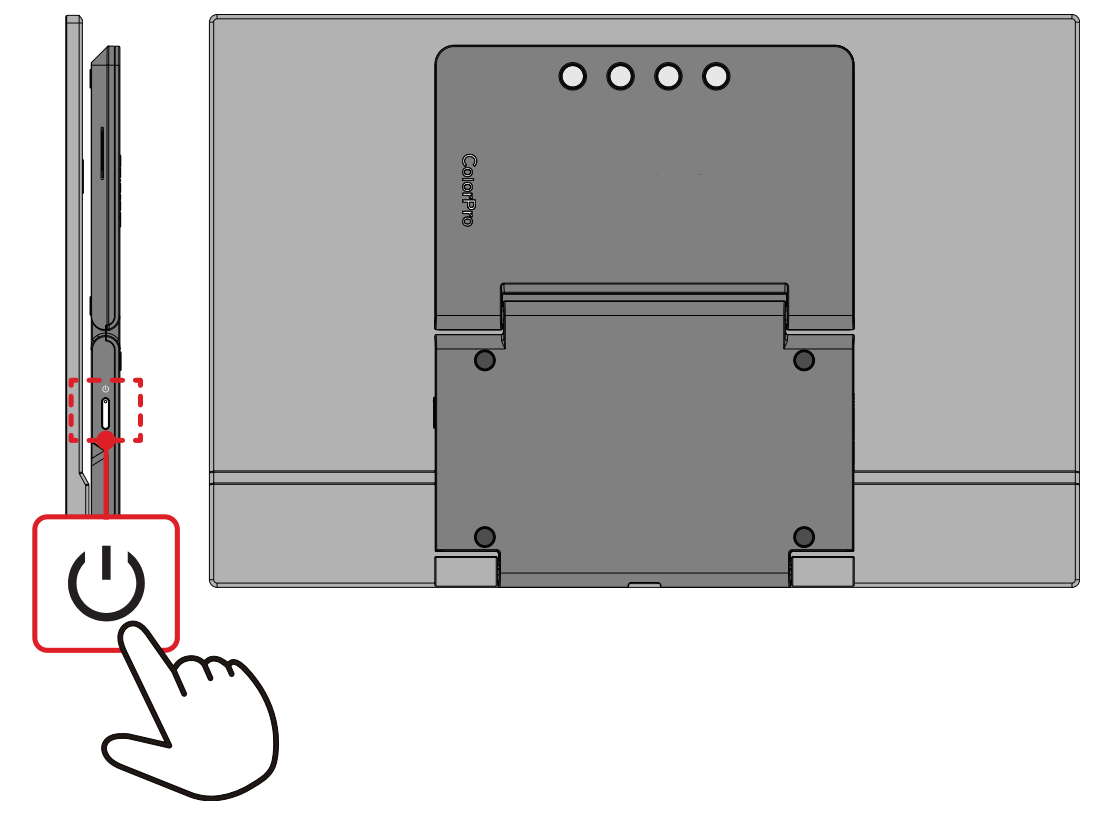

**OPMERKING:** De monitor zal nog steeds wat stroom verbruiken zolang de voedingskabel is aangesloten op het stopcontact. Als de monitor langere tijd niet wordt gebruikt, moet u de voedingsstekker uit het stopcontact trekken.

# <span id="page-18-0"></span>**De toetsen van het bedieningspaneel gebruiken**

Gebruik de toetsen van het bedieningspaneel om het Startup Menu (Opstartmenu) te openen, sneltoetsen te activeren, door het OSD-menu te navigeren en de instellingen te wijzigen.

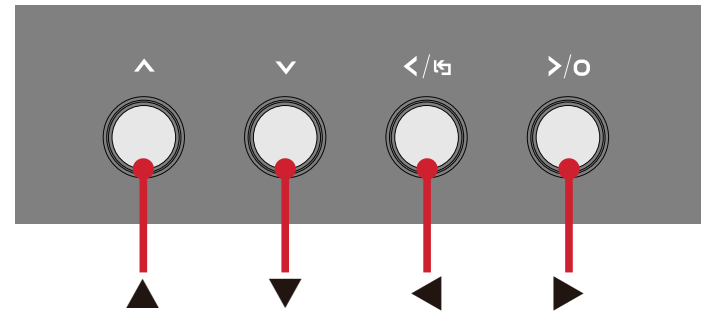

#### **Startup Menu (Opstartmenu)**

Druk op de toets **▲**/**▼**/ om het opstartmenu te activeren.

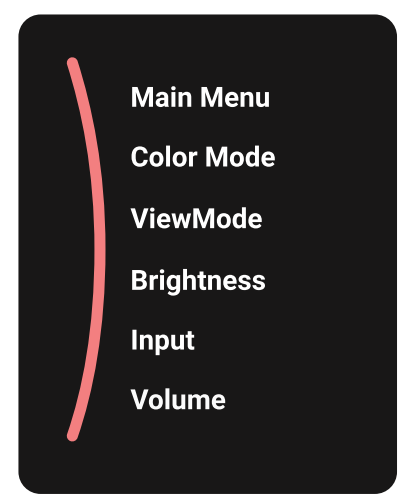

**OPMERKING:** Volg de toetsengids die onderaan op het scherm verschijnt om de optie te selecteren en aanpassingen aan te brengen.

#### **Main Menu (Hoofdmenu)**

Open het OSD-menu.

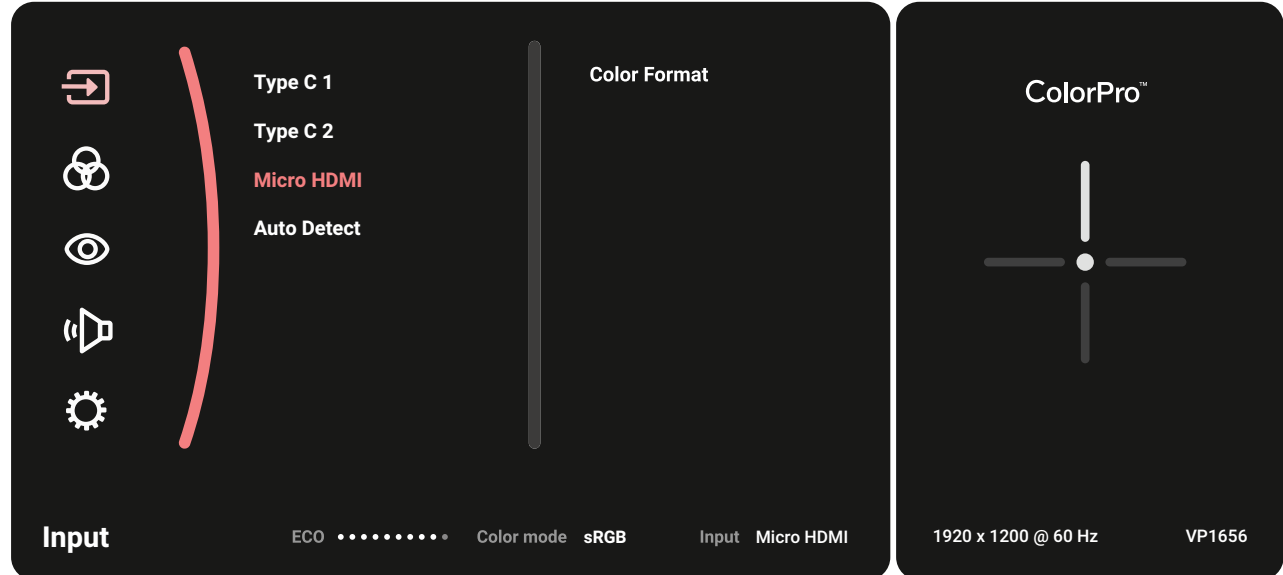

### **Color Mode (Kleurmodus)**

Selecteer een van de vooraf ingestelde standaard kleurinstellingen.

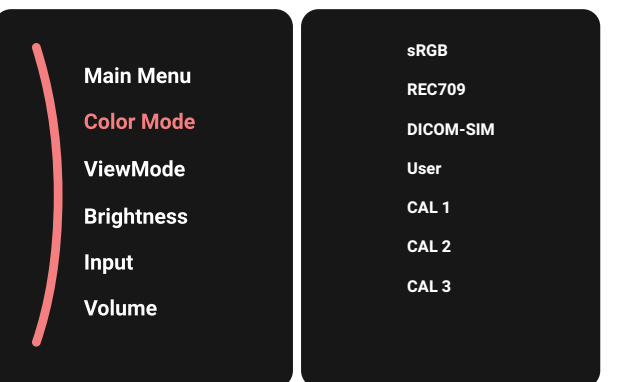

#### **ViewMode**

Selecteer een van de vooraf ingestelde weergave-instellingen.

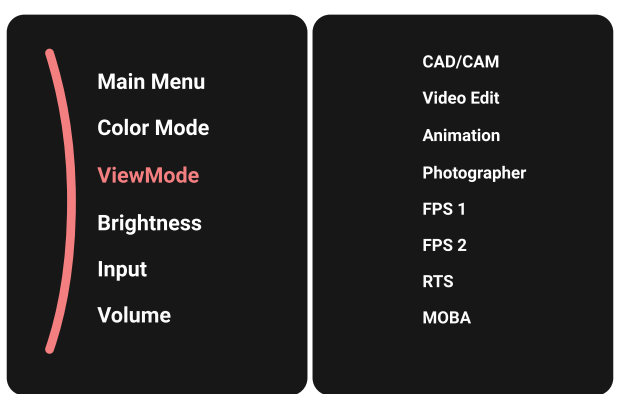

#### **Brightness (Helderheid)**

Pas de helderheidsniveaus aan.

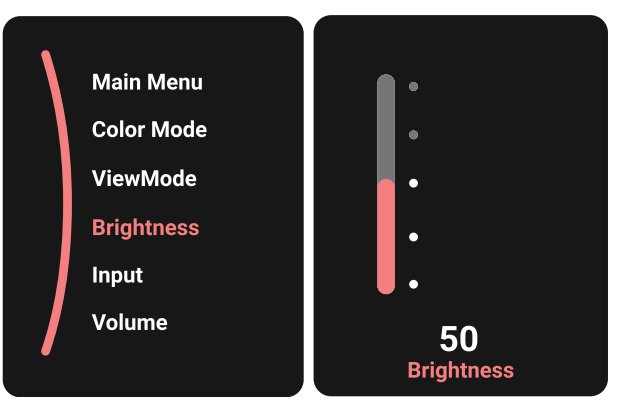

# <span id="page-20-0"></span>**Input (Ingang)**

Selecteer de ingangsbron.

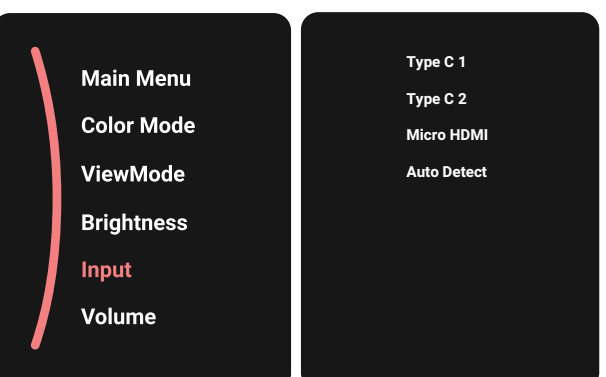

#### **Volume**

Hiermee regelt u het volume-instellingen.

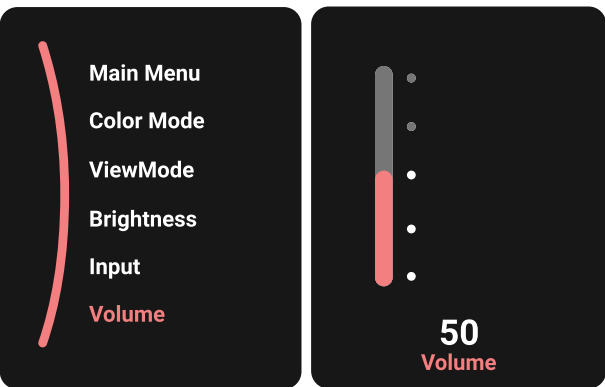

**OPMERKING:** Druk op de toets < om terug te keren naar het vorige menu.

# **Sneltoetsen**

Wanneer het OSD-menu uit is, kunt u snel toegang krijgen tot speciale functies via de toetsen op het bedieningspaneel.

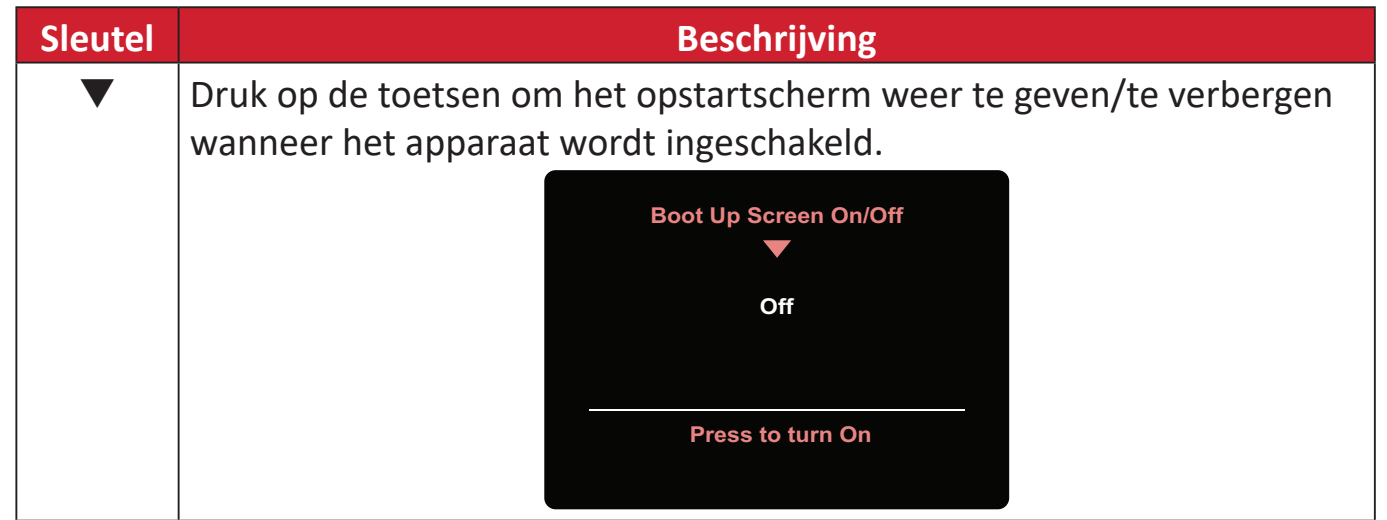

# <span id="page-21-0"></span>**De instellingen configureren**

## **Algemene bewerkingen**

**1.** Druk op de toets ▲/▼/▶ om het opstartmenu weer te geven. Navigeer naar Main Menu (Hoofdmenu) en druk op de toets  $\triangleright$  om het OSD-menu weer te geven.

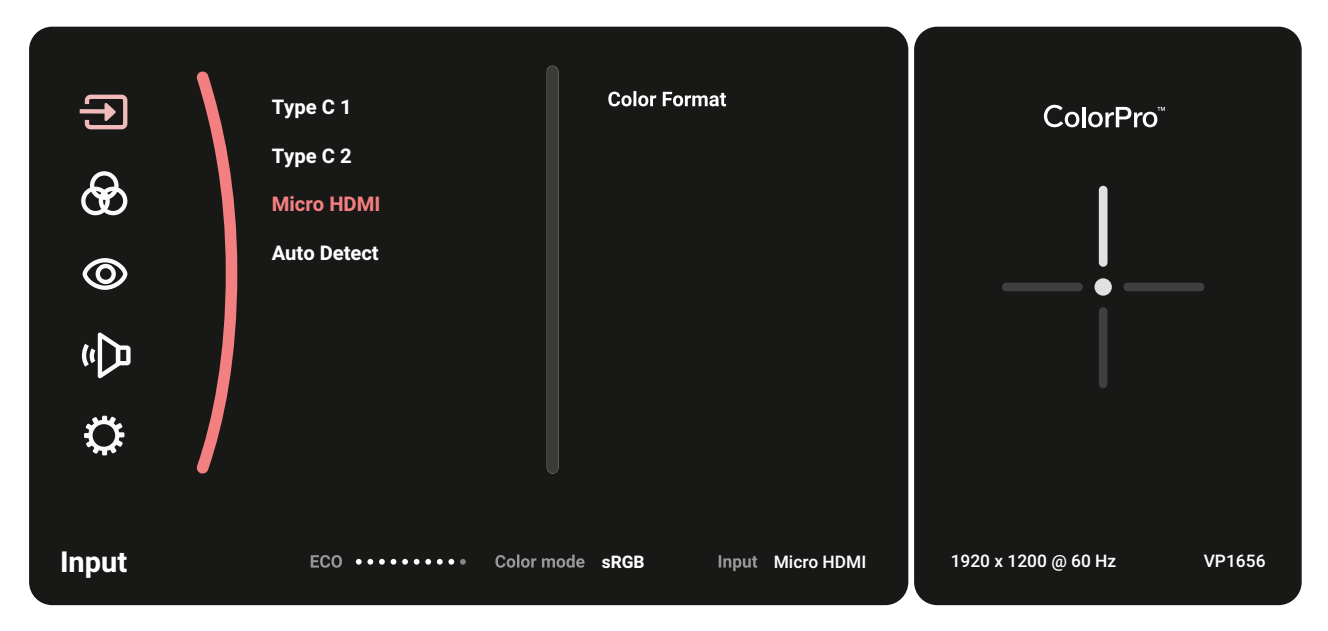

**2.** Druk op de toets **▲** of **▼** om het hoofdmenu te selecteren. Druk dan op de toets om het geselecteerde menu te openen.

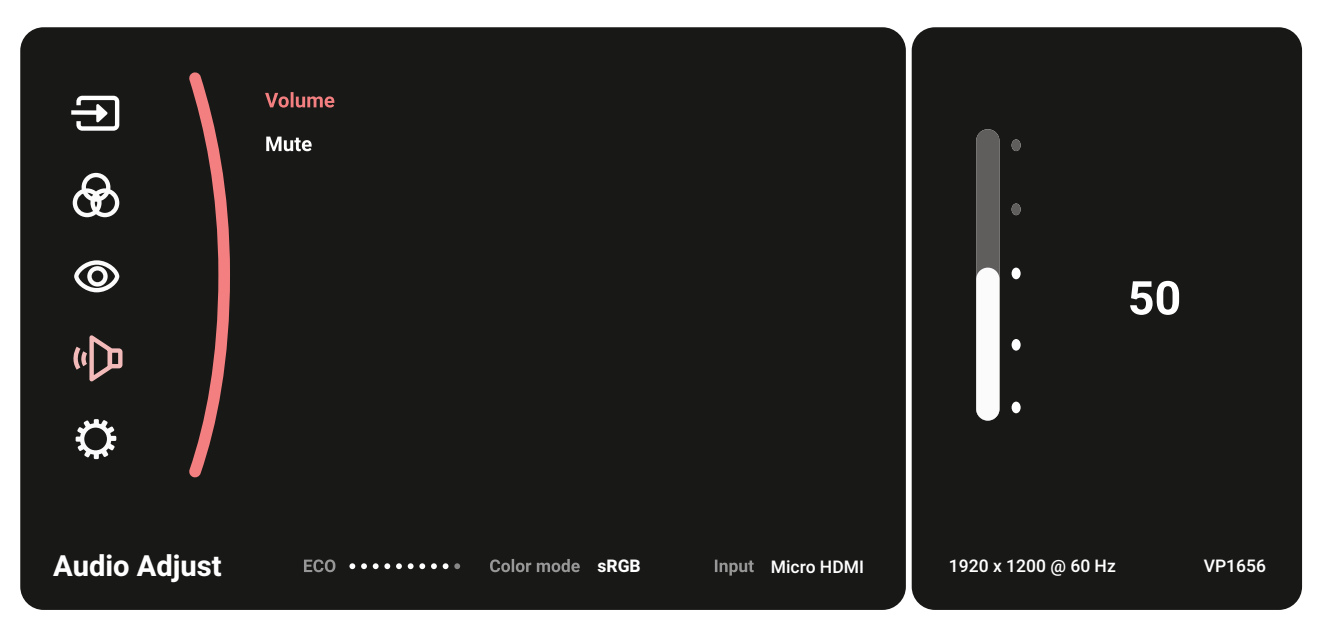

**3.** Druk op de toets **▲** of **▼** om de gewenste menuoptie te selecteren. Druk dan op de toets  $\blacktriangleright$  om het submenu te openen.

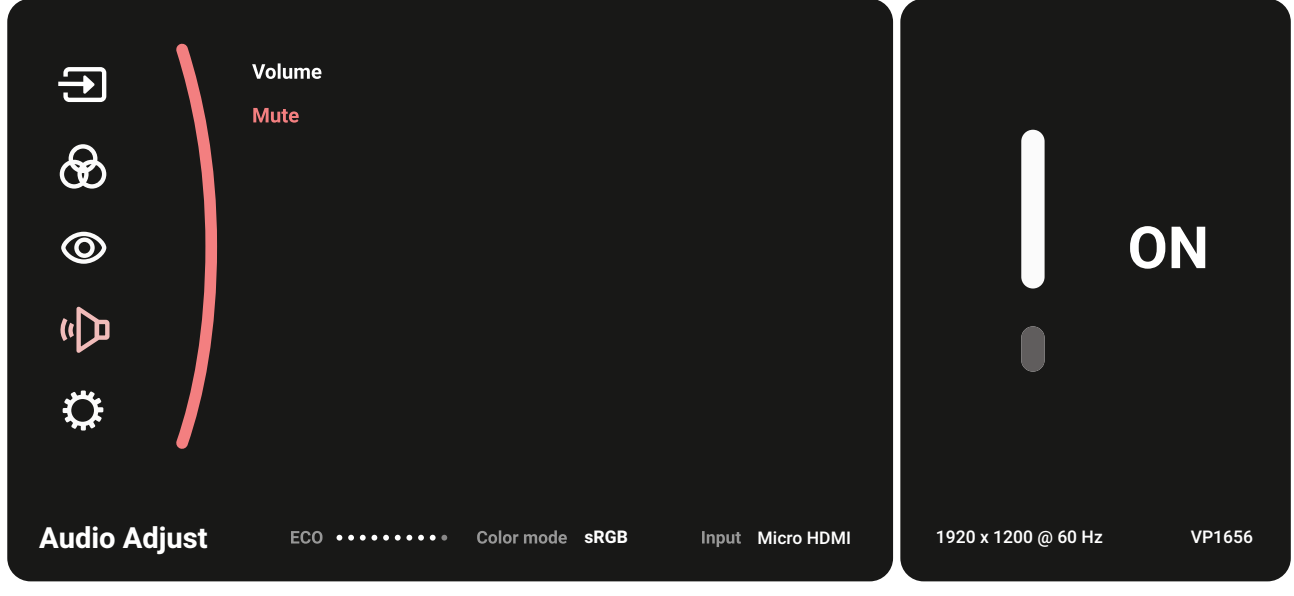

**4.** Druk op de toets **▲** of **▼** om de instelling aan te passen/te selecteren. Druk vervolgens op de >-toets om te bevestigen.

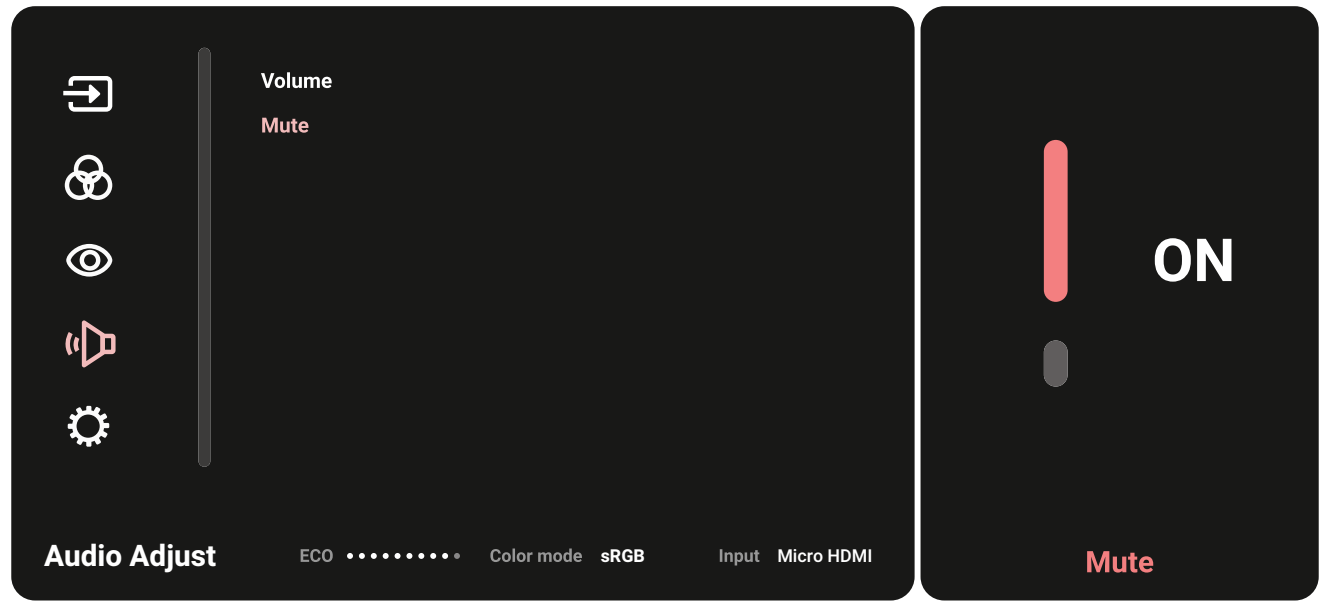

**5.** Druk op de toets < om terug te keren naar het vorige menu.

#### <span id="page-23-0"></span>**OSD-menustructuur**

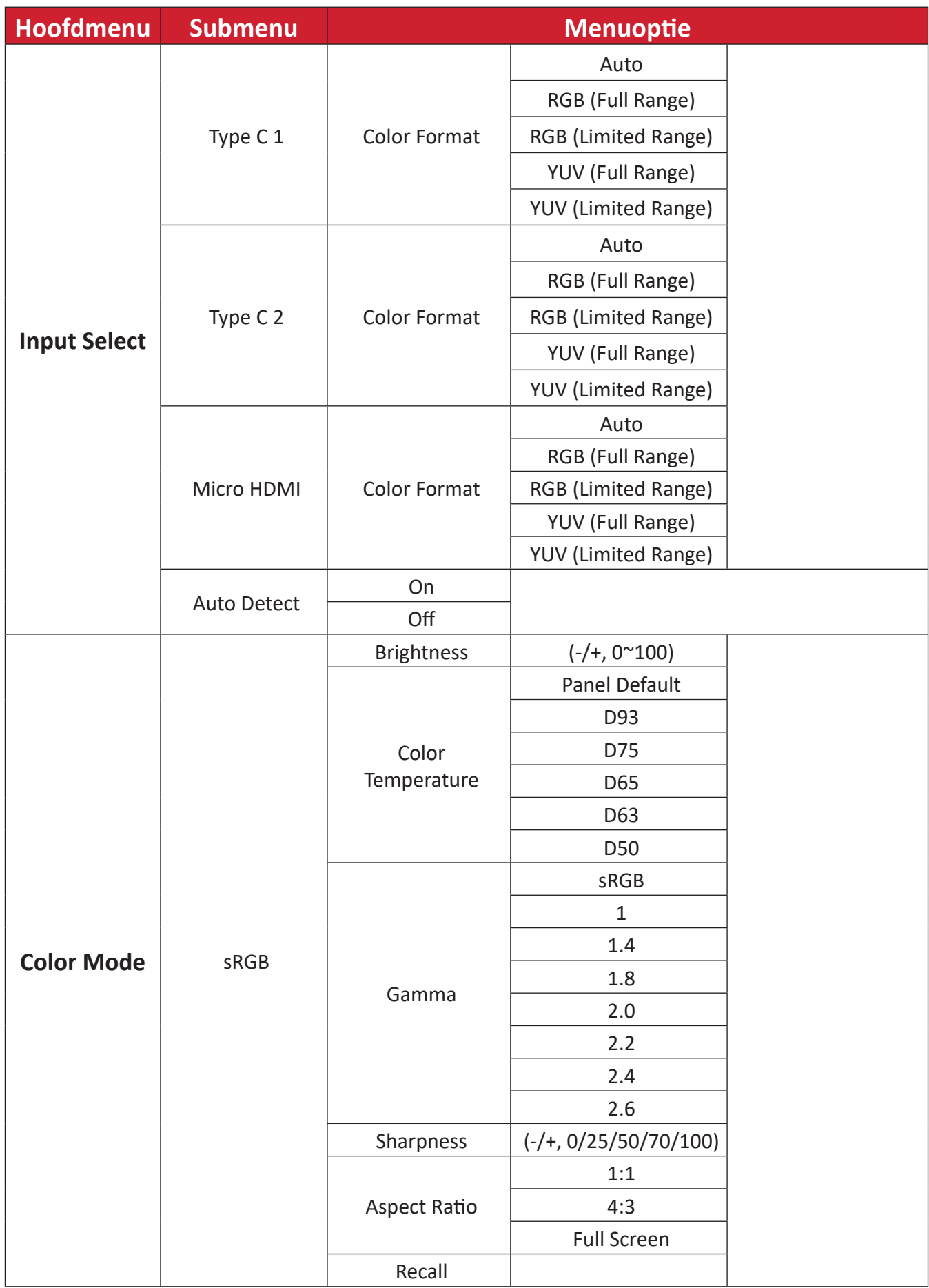

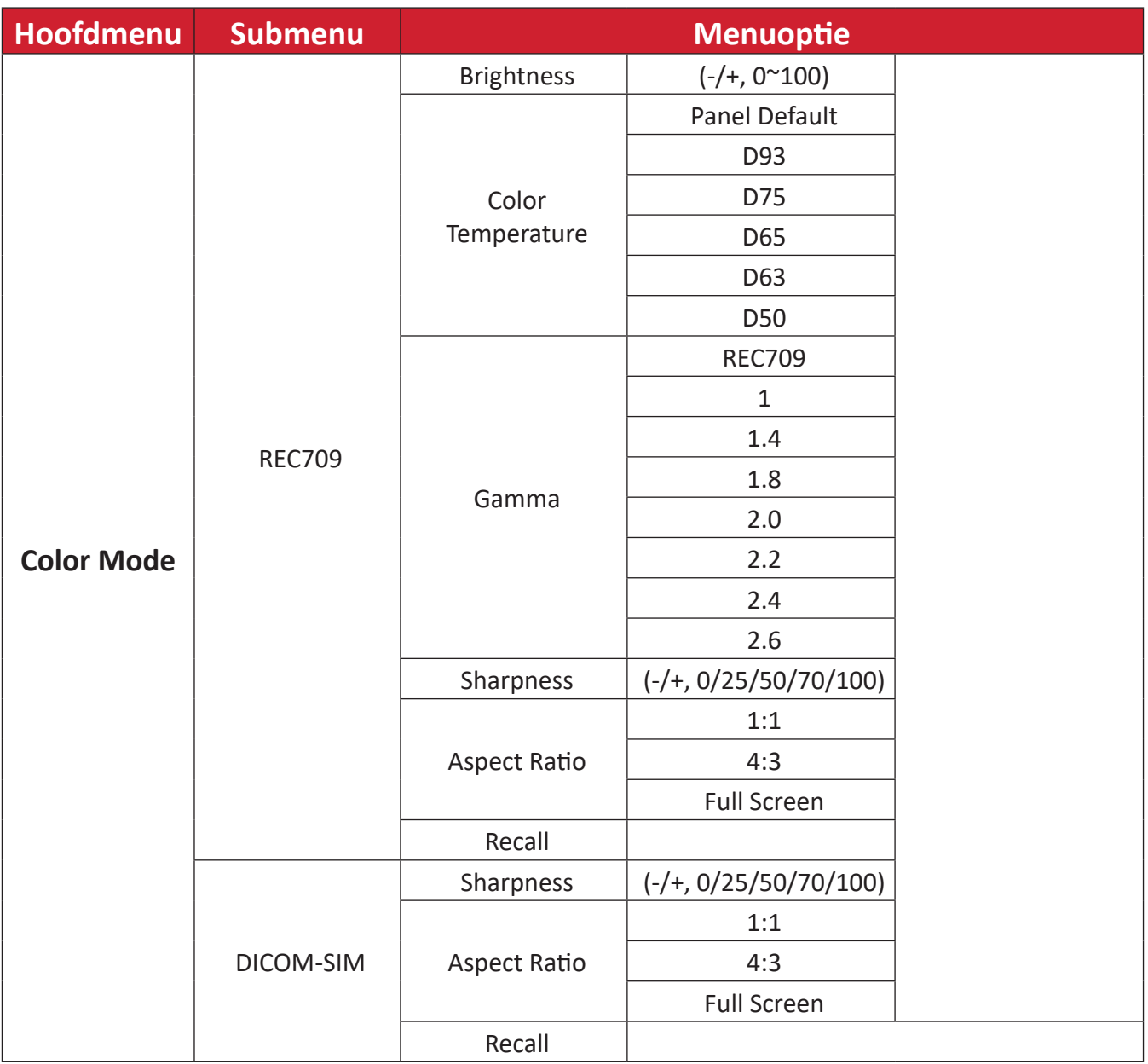

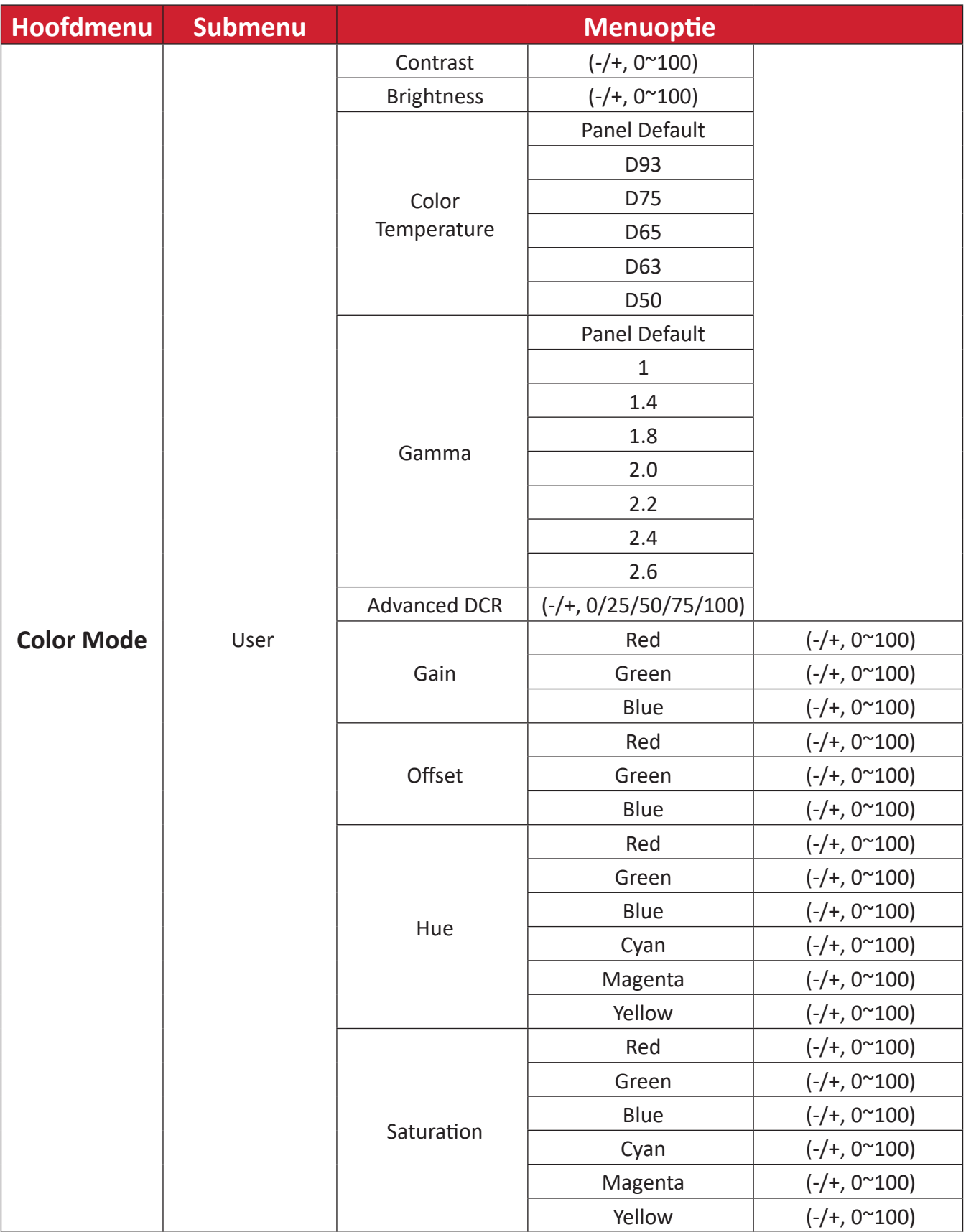

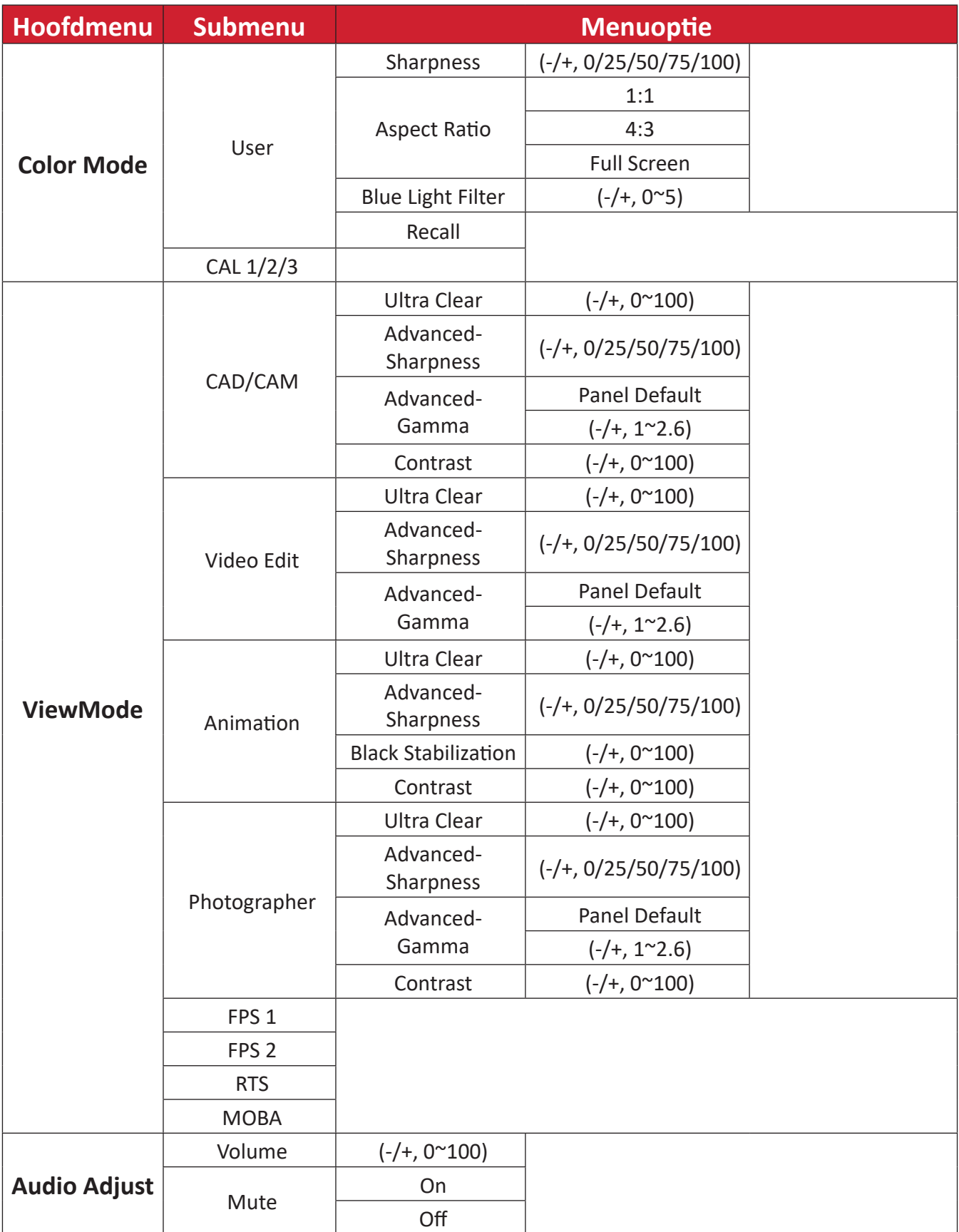

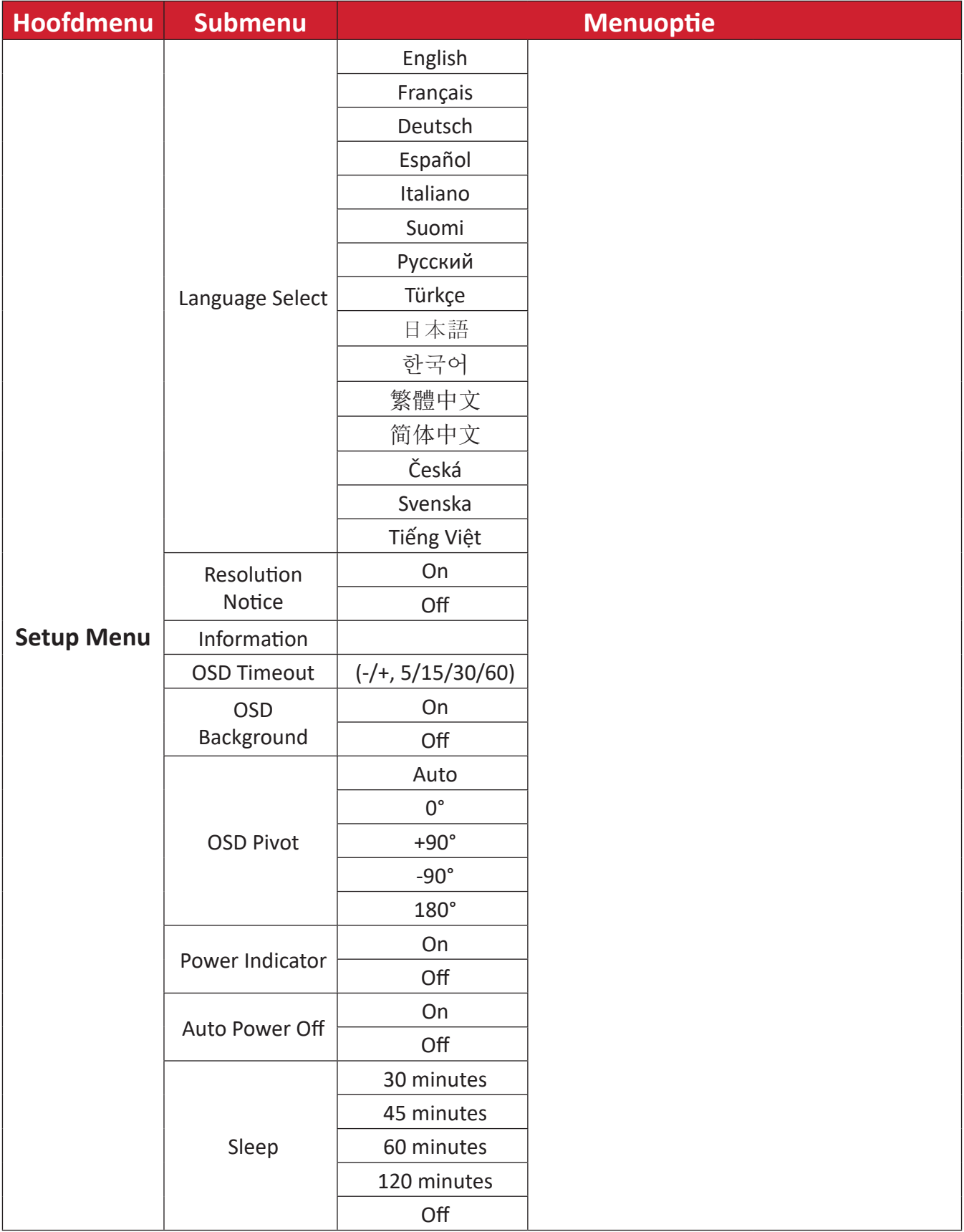

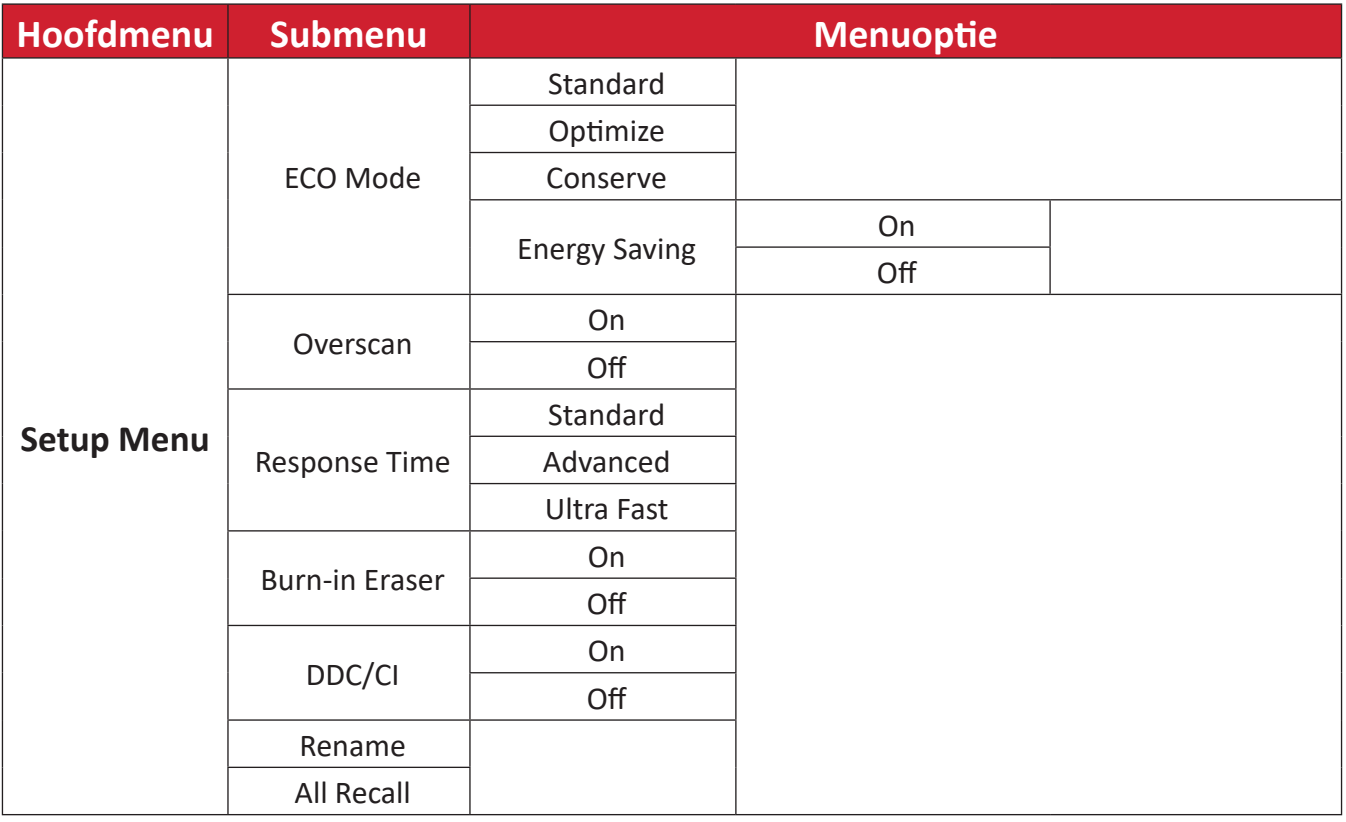

## <span id="page-29-0"></span>**Menuopties**

**Input (Ingang)**

- **1.** Druk op de toets **▲**/**▼**/ om het opstartmenu weer te geven. Navigeer naar Main Menu (Hoofdmenu) en druk op de toets  $\triangleright$  om het OSD-menu weer te geven.
- **2.** Druk op de toets **▲** of **▼** om **Input (Ingang)** te selecteren. Druk dan op de toets om het menu **Input (Ingang)** te openen.

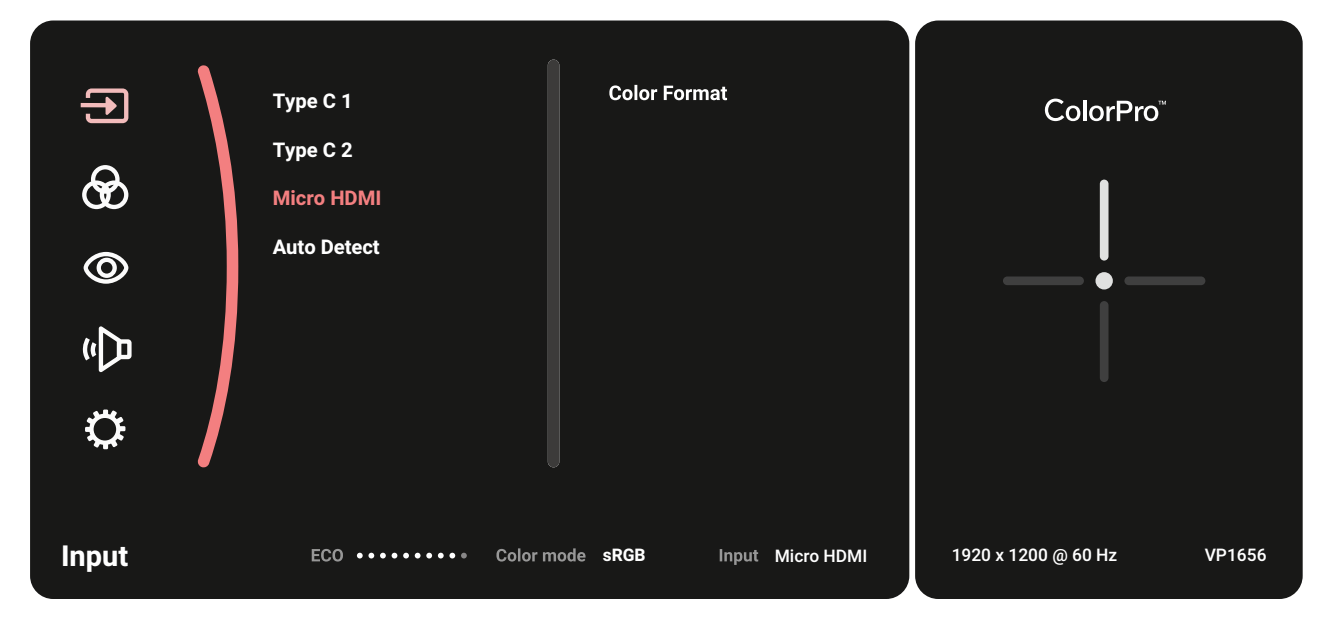

**3.** Druk op de toets **▲** of **▼** om de gewenste ingangsbron te selecteren. Druk dan op de toets  $\blacktriangleright$  om de selectie te bevestigen.

### **Color Mode (Kleurmodus)**

- **1.** Druk op de toets **▲/▼/▶** om het opstartmenu weer te geven. Navigeer naar Main Menu (Hoofdmenu) en druk op de toets  $\triangleright$  om het OSD-menu weer te geven.
- **2.** Druk op de toets **▲** of **▼** om **Color Mode (Kleurmodus)** te selecteren. Druk dan op de toets  $\triangleright$  om het menu **Color Mode (Kleurmodus)** te openen.

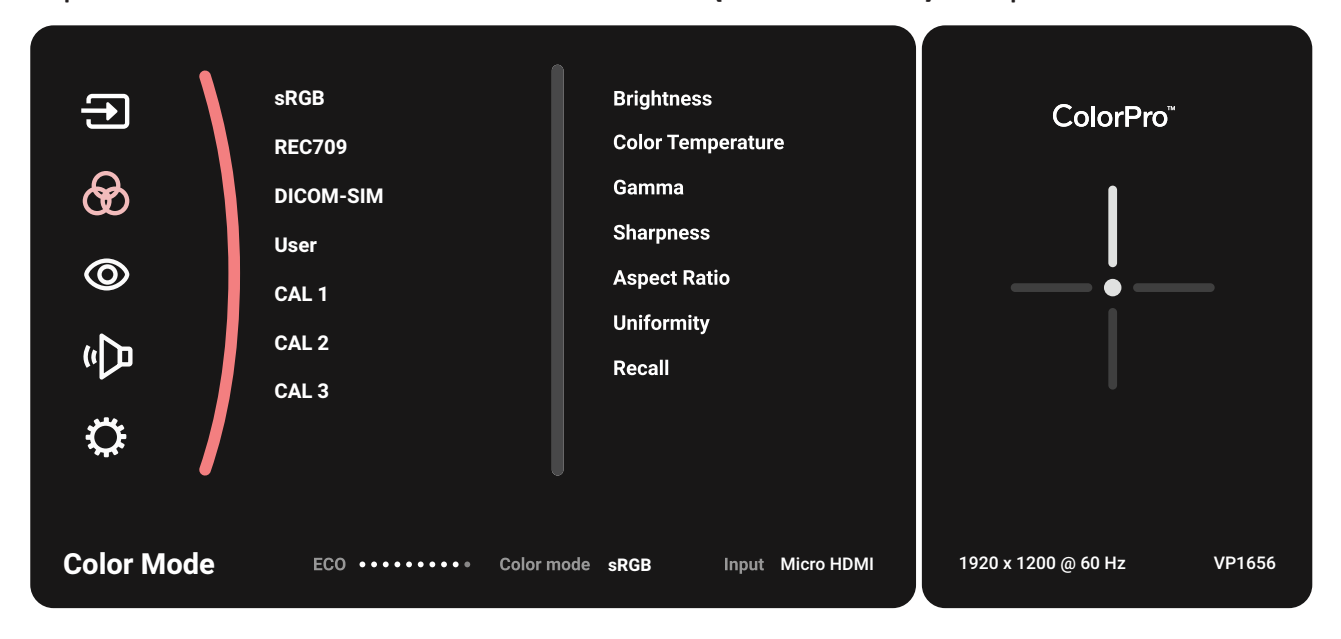

- **3.** Druk op de toets **▲** of **▼** om de menuoptie te selecteren. Druk dan op de toets om het submenu te openen.
- **4.** Druk op de toets **▲** of **▼** om de instelling aan te passen/te selecteren. Druk dan op de toets  $\triangleright$  om te bevestigen (indien van toepassing).

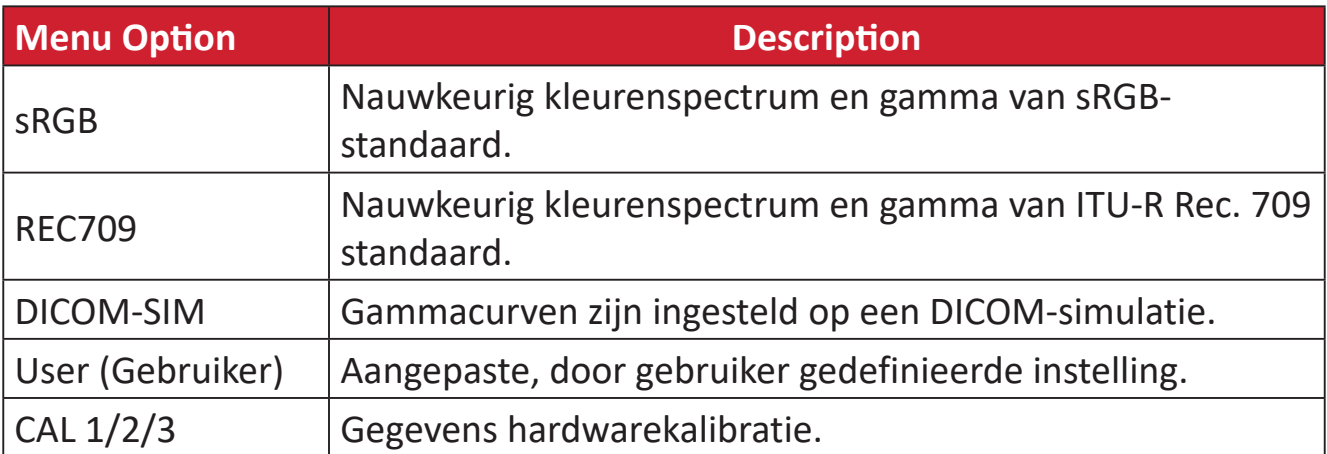

#### **ViewMode**

- **1.** Druk op de toets ▲/▼/▶ om het opstartmenu weer te geven. Navigeer naar Main Menu (Hoofdmenu) en druk op de toets  $\triangleright$  om het OSD-menu weer te geven.
- **2.** Druk op de toets **▲** of **▼** om **ViewMode** te selecteren. Druk dan op de toets om het menu **ViewMode** te openen.

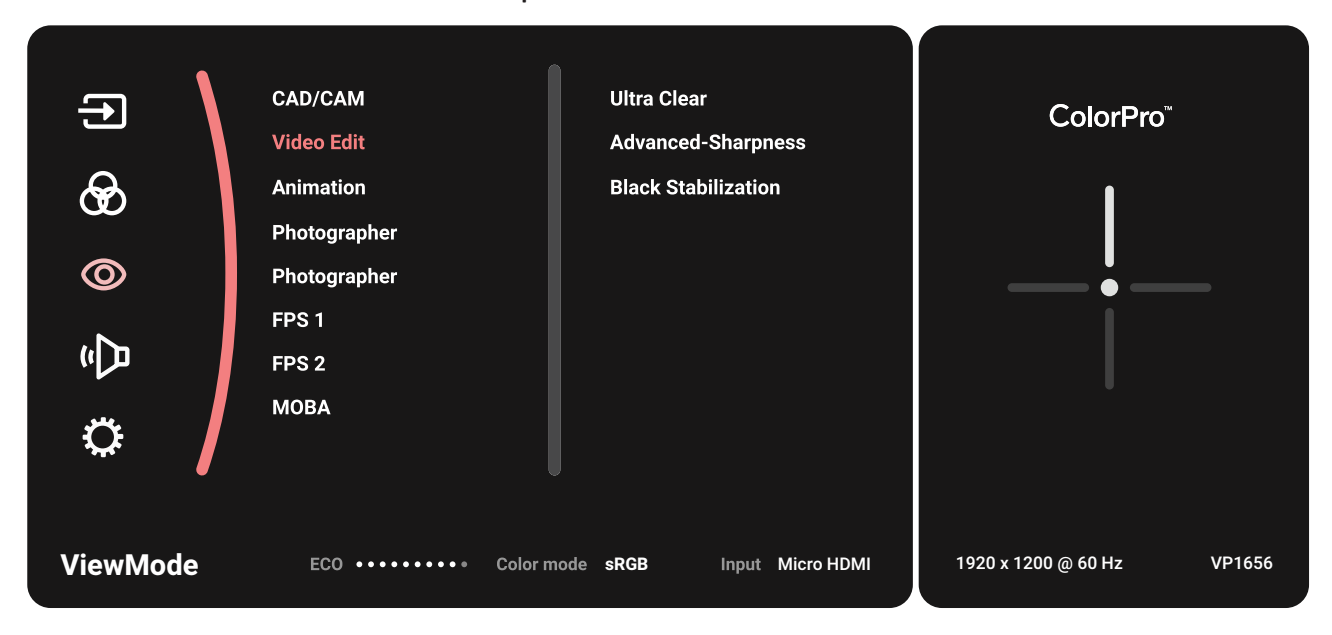

**3.** Druk op de toets **▲** of **▼** om de menuoptie te selecteren. Druk dan op de toets om het submenu te openen.

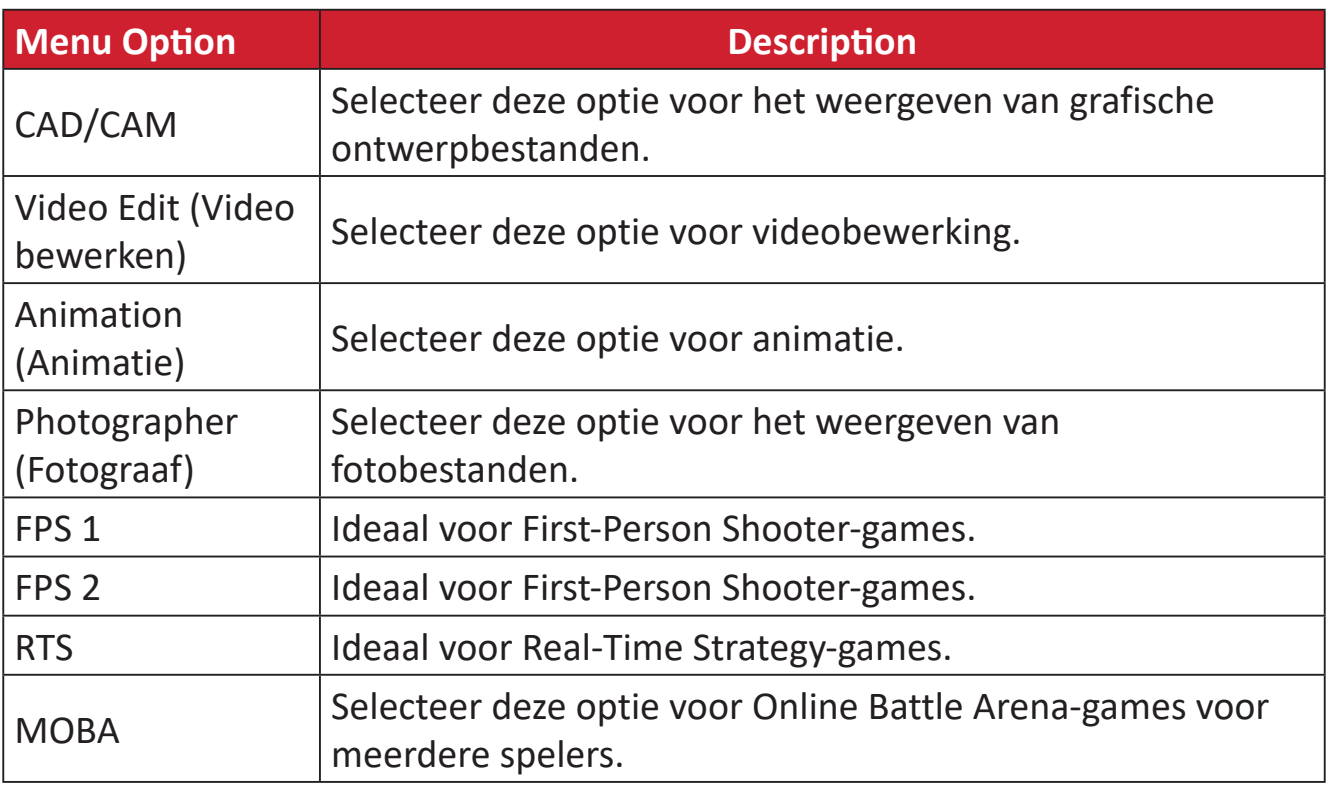

### **Audio Adjust (Audio aanpassen)**

- **1.** Druk op de toets **▲/▼/▶** om het opstartmenu weer te geven. Navigeer naar Main Menu (Hoofdmenu) en druk op de toets  $\triangleright$  om het OSD-menu weer te geven.
- **2.** Druk op de toets **▲** of **▼** om **Audio Adjust (Audio aanpassen)** te selecteren. Druk dan op de toets  $\triangleright$  om het menu **Audio Adjust (Audio aanpassen)** te openen.

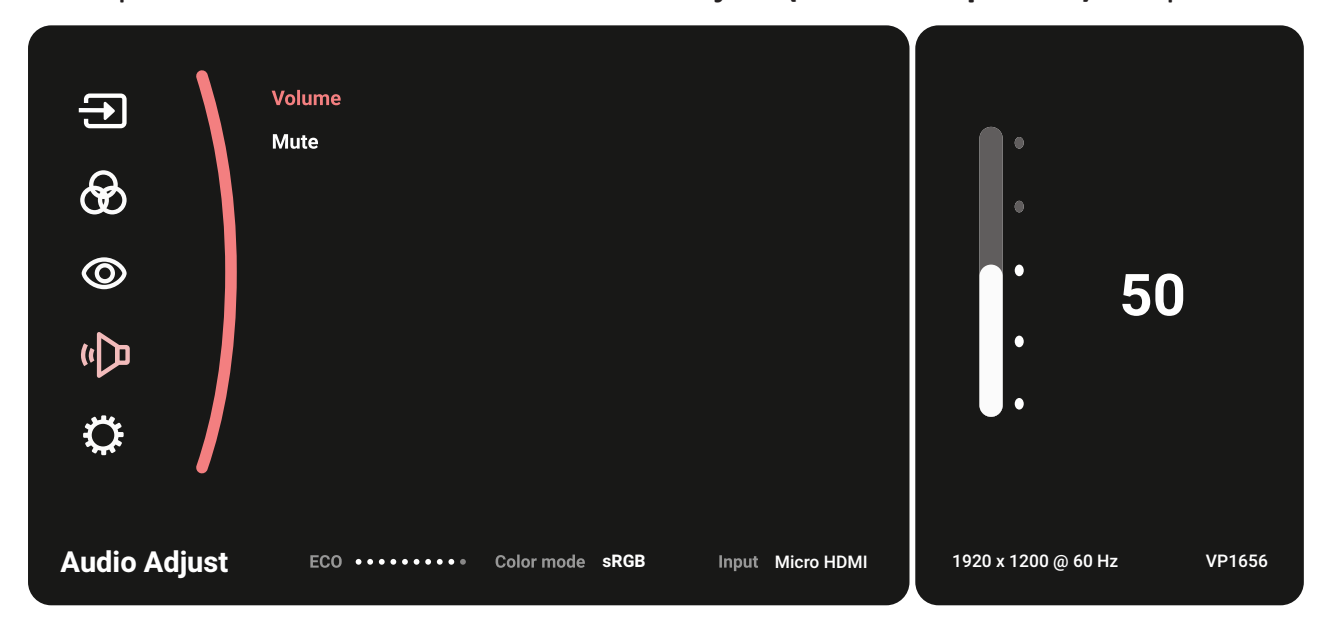

- **3.** Druk op de toets **▲** of **▼** om de menuoptie te selecteren. Druk dan op de toets om het submenu te openen.
- **4.** Druk op de toets **▲** of **▼** om de instelling aan te passen/te selecteren. Druk dan op de toets  $\triangleright$  om te bevestigen (indien van toepassing).

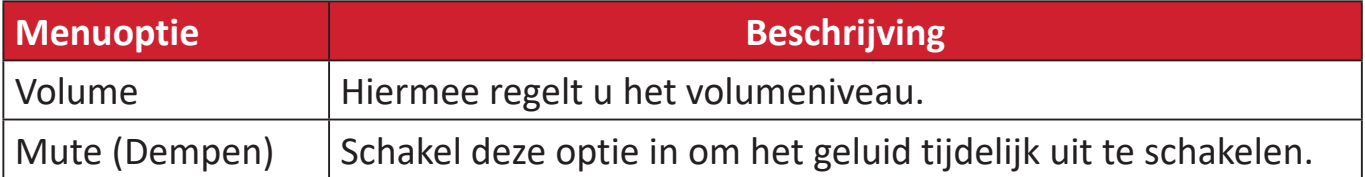

### **Setup Menu (Instellingsmenu)**

- **1.** Druk op de toets **▲/▼/▶** om het opstartmenu weer te geven. Navigeer naar Main Menu (Hoofdmenu) en druk op de toets  $\triangleright$  om het OSD-menu weer te geven.
- **2.** Druk op de toets **▲** of **▼** om **Setup Menu (Instellingsmenu)** te selecteren. Druk dan op de toets  $\triangleright$  om het menu **Setup Menu (Instellingsmenu)** te openen.

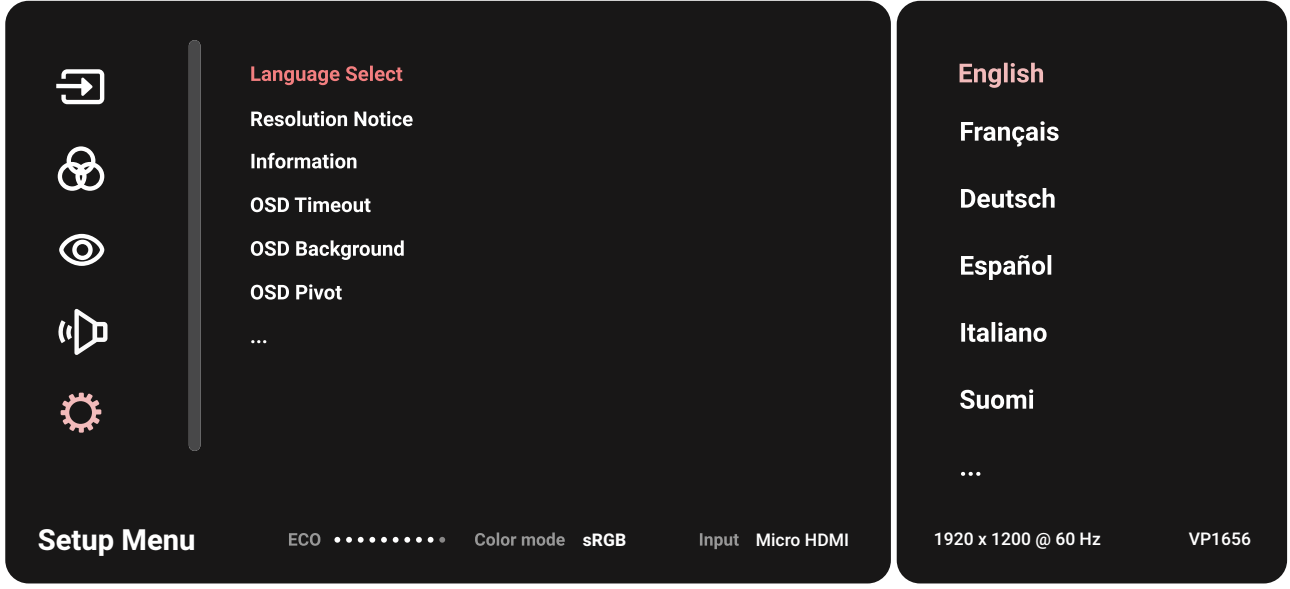

- **3.** Druk op de toets **▲** of **▼** om de menuoptie te selecteren. Druk dan op de toets om het submenu te openen.
- **4.** Druk op de toets **▲** of **▼** om de instelling aan te passen/te selecteren. Druk dan op de toets  $\triangleright$  om te bevestigen (indien van toepassing).
	- **OPMERKING:** Sommige opties van het submenu kunnen een ander submenu hebben. Om het respectieve submenu in te voeren, drukt u op de toets  $\blacktriangleright$ . Volg de toetsengids die onderaan op het scherm verschijnt om de optie te selecteren en aanpassingen aan te brengen.

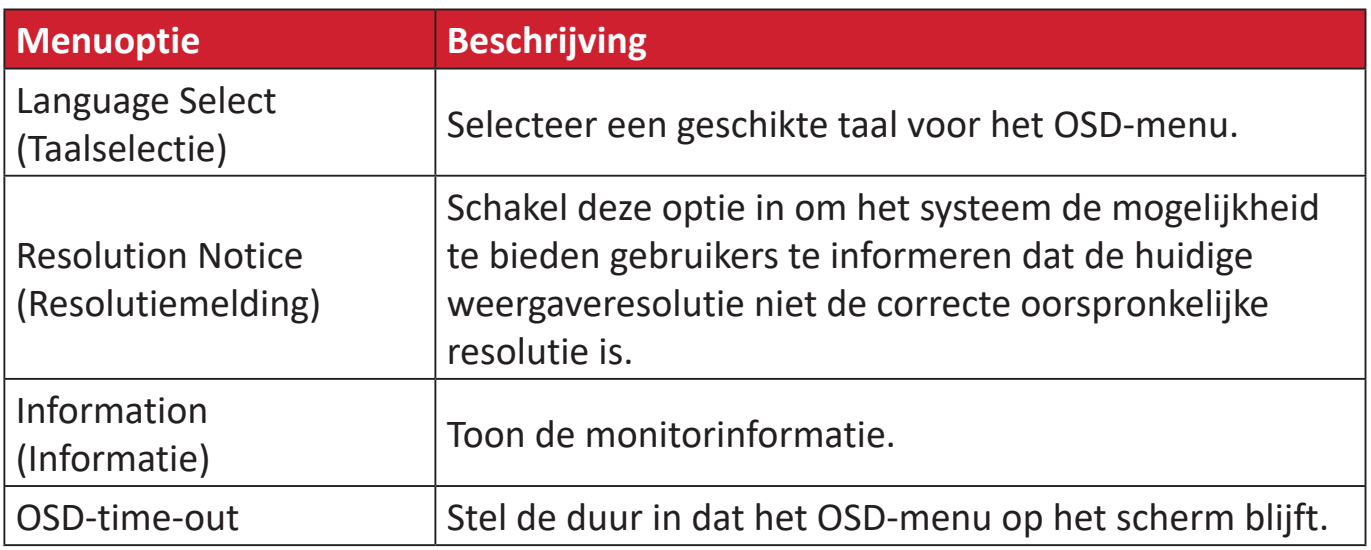

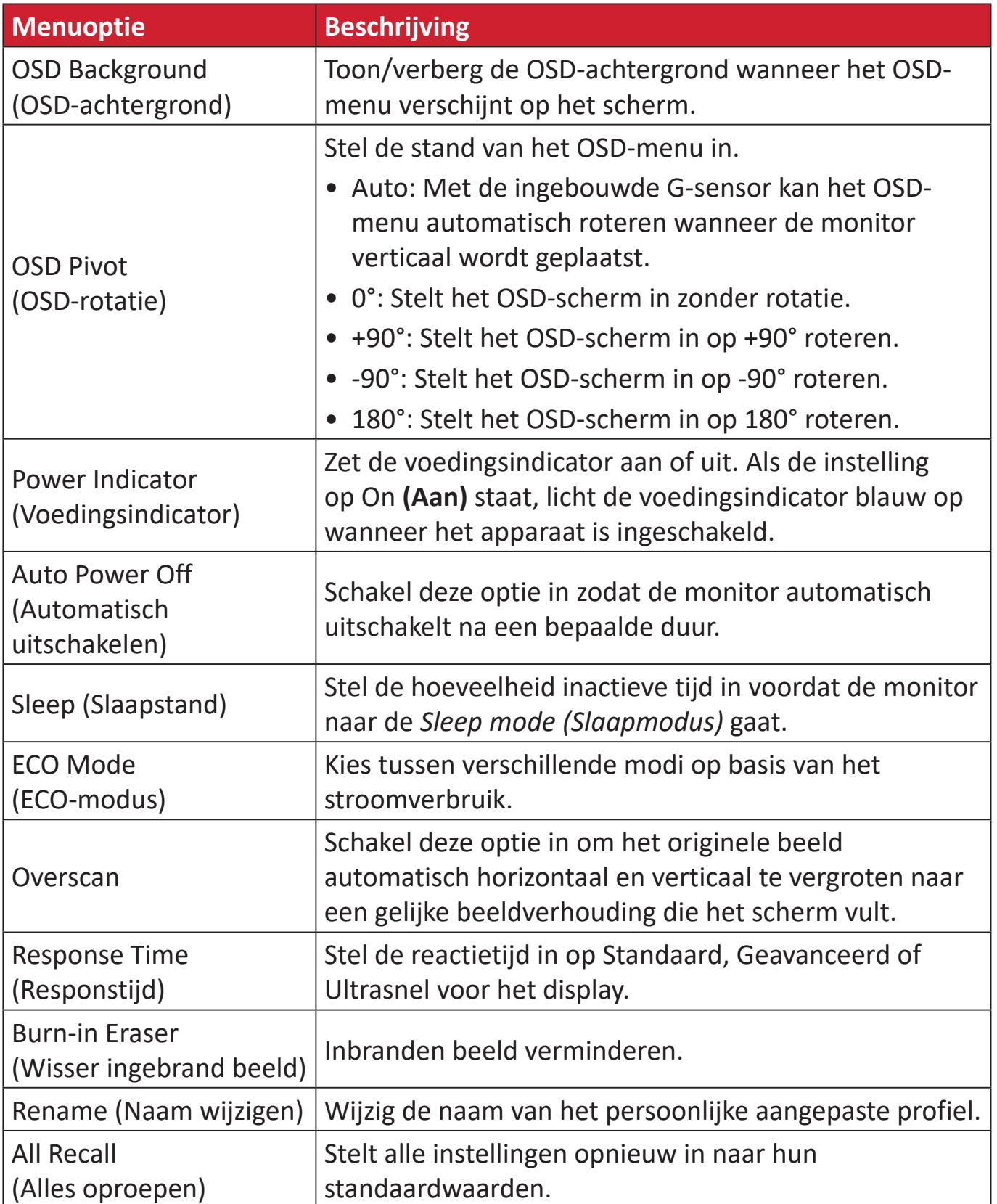

# <span id="page-35-0"></span>**Appendix**

# **Specificaties**

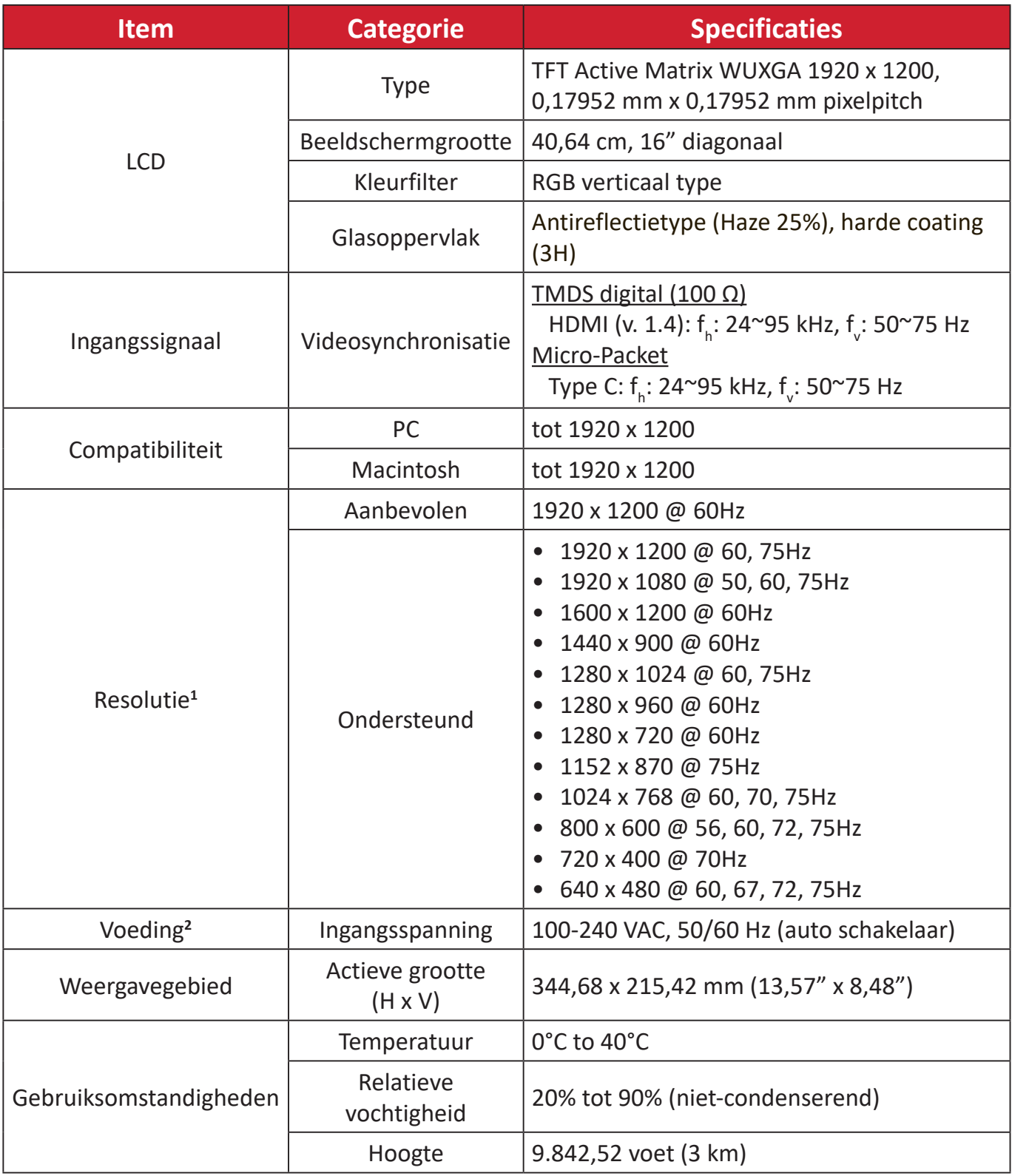

<sup>1 -</sup> Stel de grafische kaart van de computer niet op een hogere waarde in. Dit kan het scherm blijvend beschadigen.

<sup>2 -</sup> Gebruik de voedingsadapter/Voedingskabel alleen via de ViewSonic® of een erkende bron.

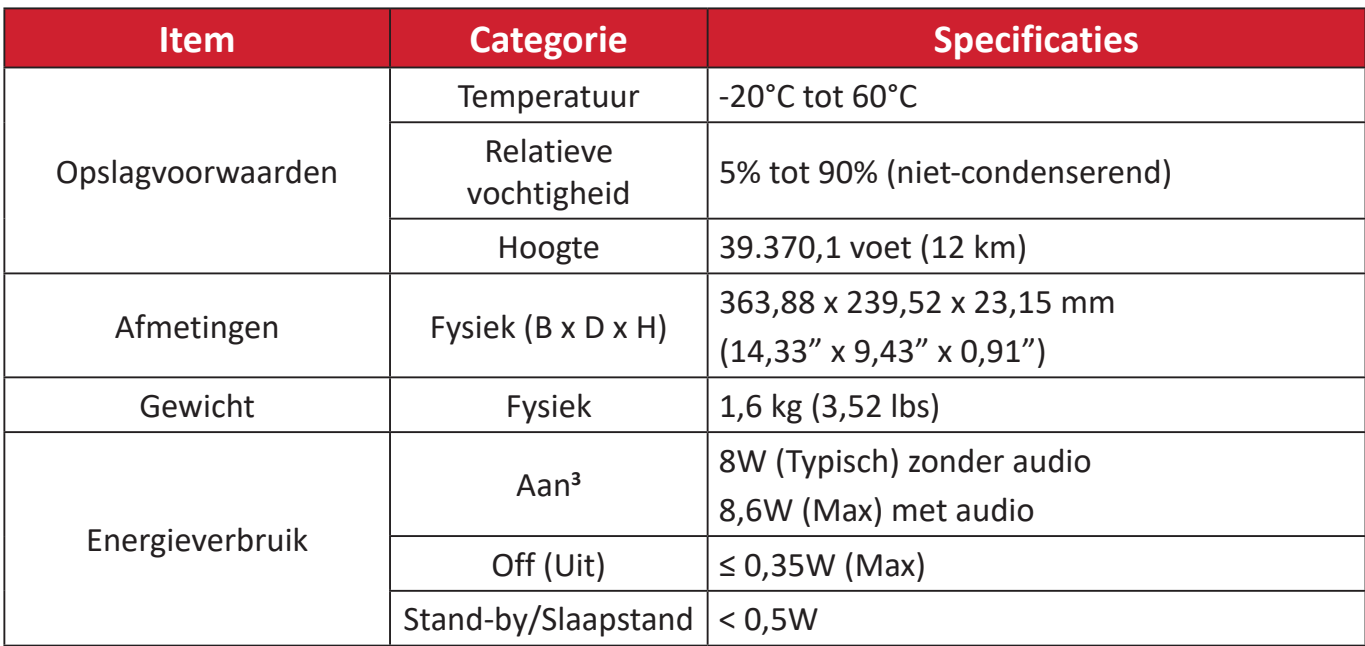

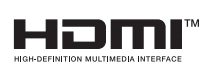

De termen HDMI, HDMI High-Definition Multimedia Interface, HDMI Trade dress en de HDMI logo's zijn handelsmerken of gedeponeerde handelsmerken van HDMI Licensing Administrator, Inc.

<sup>3 -</sup> De testvoorwaarde volgt de EEI-normen.

# <span id="page-37-0"></span>**Woordenlijst**

In deze sectie vindt u de standaard woordenlijst van termen die worden gebruikt in alle LCD-beeldschermmodellen. Alle termen worden in alfabetische volgorde weergegeven.

**OPMERKING:** Sommige termen zijn mogelijk niet van toepassing op uw apparaat.

#### **A Advanced DCR (Geavanceerde DCR)**

De geavanceerde DCR-technologie detecteert automatisch het beeldsignaal en beheert de helderheid en kleur van de achtergrondverlichting voor een betere capaciteit om het zwart zwarter te maken in een donkere scène en het wit witter te make in een heldere omgeving.

#### **Adaptive Sync (Adaptieve synchronisatie)**

Adaptive Sync-technologie maakt een einde aan het spelen van schokkerige games en gebroken frames met vloeiende, voorwerp vrije prestaties op vrijwel elke framesnelheid.

#### **Audio Adjust (Audio aanpassen)**

Past het volume aan, dempt het geluid of schakelt tussen de ingangen als u meer dan één bron hebt.

#### **Auto Detect (Automatische detectie)**

Als de huidige ingangsbron geen signaal heeft, schakelt de monitor automatisch naar de volgende ingangsoptie. Deze functie is op sommige modellen standaard uitgeschakeld.

#### **B Black Stabilization (Zwarte stabilisatie)**

De zwarte stabilisatie van ViewSonic biedt een hogere zichtbaarheid en meer details door het helderder maken van donkere scènes.

#### **Blue Light Filter (Blauwlichtfilter)**

Past de filter aan die blauw licht met hoge energie blokkeert voor een meer comfortabele kijkervaring.

#### **Boot Up Screen (Opstartscherm)**

Als u het opstartscherm uitschakelt, wordt het bericht op het scherm niet meer weergegeven wanneer u de monitor inschakelt.

#### **Brightness (Helderheid)**

Past het zwartniveau van de achtergrond van het schermbeeld aan.

## **C Color Adjust (Kleur aanpassen)**

Biedt verschillende kleuraanpassingsmodi om te helpen de kleurinstellingen aan te passen volgens de behoeften van de gebruiker.

#### **Color Range (Kleurbereik)**

De monitor kan het kleurbereik van het ingangssignaal automatisch detecteren. U kunt de kleurbereikopties handmatig wijzigen volgens het juiste kleurbereik als de kleuren niet correct worden weergegeven.

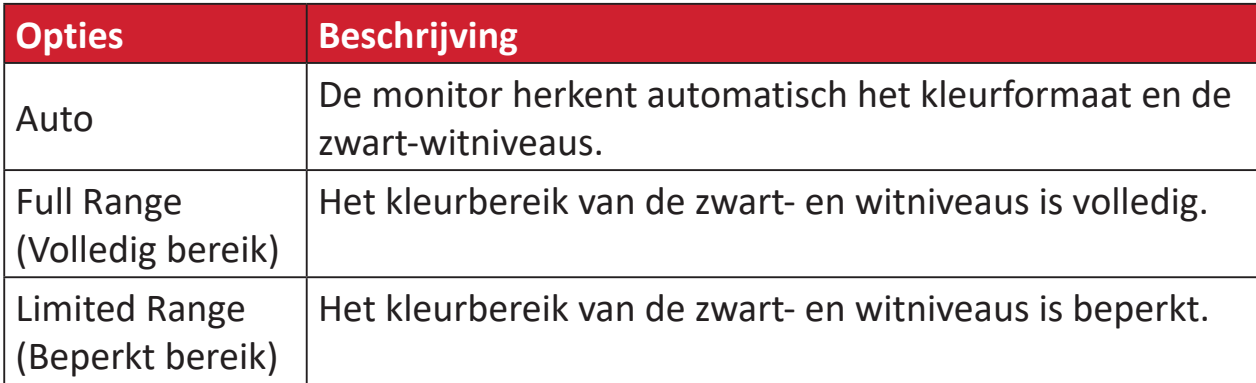

#### **Color Space (Kleurruimte)**

Hiermee kunnen gebruikers kiezen welke kleurruimte ze willen gebruiken voor de kleuruitvoer van de monitor (RGB, YUV).

#### **Color Temperature (Kleurtemperatuur)**

Hiermee kunnen gebruikers de specifieke kleurtemperatuurinstellingen kiezen om hun kijkervaring verder aan te passen.

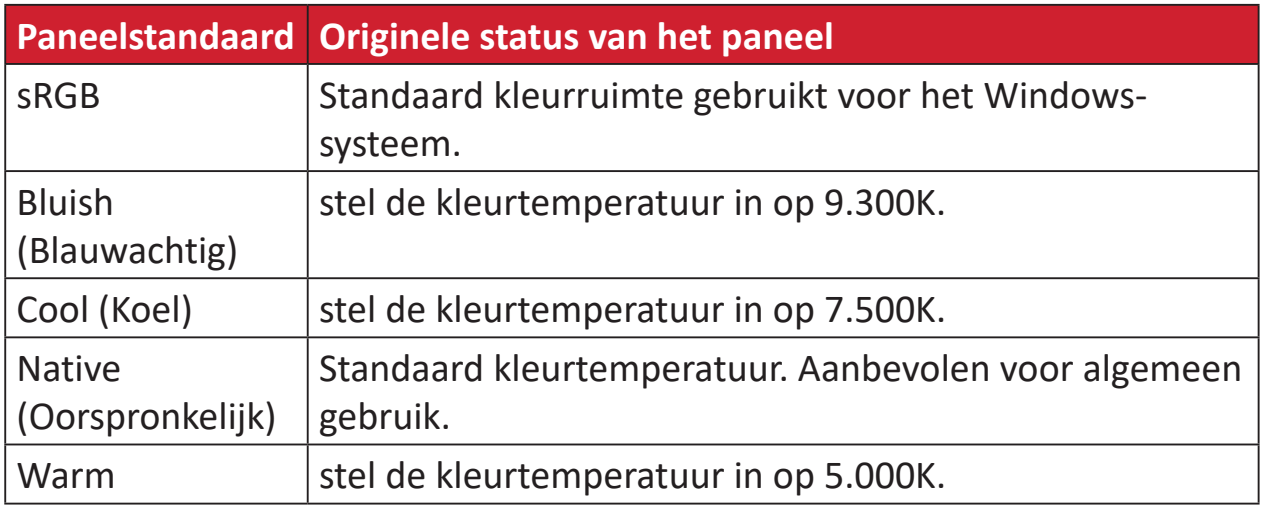

#### **Contrast**

Past het verschil aan tussen de beeldachtergrond (zwartniveau) en -voorgrond (witniveau).

### **G Gamma**

Hiermee kunnen gebruikers het helderheidsniveau van de grijswaarden van de monitor aanpassen. Er zijn vijf selecties: 1.8, 2.0, 2.2, 2.4, 2.6 en 2,8.

## **H Hue (Tint)**

Past de tint van elke kleur aan (red (rood), green (groen), blue (blauw), cyan (cyaan), magenta en yellow (geel)).

#### **I Information (Informatie)**

Toont de timingmodus (invoer videosignaal) afkomstig van de grafische kaart in de computer, het modelnummer van het LCD, het serienummer en de URL van de website van ViewSonic®. Raadpleeg de gebruikershandleiding van uw grafische kaart voor instructies over het wijzigen van de resolutie en de vernieuwingsfrequentie (verticale frequentie).

**OPMERKING:** VESA 1024 x 768 @ 60Hz (voorbeeld) betekent dat de resolutie 1024 x 768 en de vernieuwingsfrequentie 60 Hertz is.

#### **Input Select (Ingangsselectie)**

Schakelt tussen de verschillende ingangsopties die beschikbaar zijn voor de monitor.

#### **M Manual Image Adjust (Beeld handmatig aanpassen)**

Toont het menu "Manual Image Adjust" (Beeld handmatig aanpassen). U kunt handmatig verschillende beeldkwaliteitsaanpassingen uitvoeren.

#### **Memory Recall (Geheugen oproepen)**

Stelt de instellingen opnieuw in naar de fabriekswaarden als het beeld werkt in een in de fabriek vooraf ingestelde timingmodus die is weergegeven in de specificaties van deze handleiding.

#### **OPMERKING:**

- (Uitzondering) Dit bedieningselement heeft geen invloed op de wijzigingen die zijn gemaakt met de instelling "Language Select" (Taalselectie) of "Power Lock" (Voedingsvergrendeling).
- Geheugen oproepen is de standaard beeldschermconfiguratie en -instelling bij de levering. Geheugen oproepen is d einsteling waarin het product zich kwalificeert voor ENERGY STAR®. Alle wijzigingen aan de standaard beeldschermconfiguratie en -instelling bij de levering zouden het energieverbruik wijzigen, en kunnen het energieverbruik verhogen tot buiten de limieten die vereist zijn voor de ENERGY STAR®-kwalificatie, zoals van toepassing. ENERGY STAR® is een set energiebesparingsrichtlijnen, uitgegeven door het Amerikaanse milieubeschermingsagentschap (EPA = Environmental Protection Agency (EPA)). ENERGY STAR® is een gezamenlijk programma van het Amerikaanse milieubeschermingsagentschap (U.S. Environmental Protection Agency) en het Amerikaanse Ministerie van Energie (U.S. Department of Energy) dat ons allemaal helpt geld te sparen en het milieu te beschermen via energiezuinige producten en praktijken.

### **O Offset (Verschuiving)**

Past de zwartniveaus aan voor rood, groen en blauw. De versterkings- en offsetfuncties bieden gebruikers de mogelijkheid de witbalans te regelen voor de beste controle wanneer u het contrast en donkere scènes wilt aanpassen.

#### **OSD Pivot (OSD-rotatie)**

Stelt de weergaverichting van het OSD-menu van de monitor in.

#### **Overscan**

Verwijst naar een bijgesneden beeld op het scherm van uw monitor. Een instelling op uw monitor zoomt in op een filminhoud zodat u de buitenste randen van de film niet kunt zien.

#### **P Power Indicator (Voedingsindicator)**

Het lampje dat aangeeft of de monitor is in- of uitgeschakeld. Deze instelling regelt ook de verlichting op de standaard. Gebruikers kunnen het lichteffect uitschakelen onder "Power Indicator" (Voedingsindicator). Bovendien geeft de voedingsindicator een gemiddelde kleur weer die direct het ingangskleursignaal interpreteert dat op het scherm wordt ontvangen.

# **Q Quick Access (Snelle Toegang)**

Start snel enkele functies en modi via de Quick Access-toets en het menu. Gebruikers kunnen ook kiezen welke functies of modi ze willen hebben in het Quick Access-menu via het **Setup Menu (Instellingenmenu)** in OSD. De functie/modus wordt ingeschakeld zodra de lichtbalk op het item beweegt en wordt uitgeschakeld na het verwijderen van de lichtbalk.

#### **R Recall (Oproepen)**

Stelt de Viewmode-monitorinstellingen opnieuw in.

#### **Resolution Notice (Resolutiemelding)**

De melding vertelt gebruikers dat de huidige weergaveresolutie niet de correcte oorspronkelijke resolutie is. Deze melding verschijnt in het venster met de weergave-instellingen wanneer u de weergaveresolutie instelt.

# **S Setup Menu (Instellingsmenu)**

Past de instellingen van het OSD-menu aan. Veel van deze instellingen kunnen OSD-meldingen op het scherm activeren zodat gebruikers het menu niet opnieuw moeten openen.

#### **Sharpness (Scherpte)**

Past de beeldkwaliteit van de monitor aan.

#### **V ViewMode**

De unieke ViewMode-functie van ViewSonic biedt de voorinstellingen "Game" (Spel), "Movie" (Film), "Web", "Text" (Tekst), "MAC" en "Mono" (Mono). Deze voorinstellingen zijn specifiek ontworpen voor een geoptimaliseerde kijkervaring voor verschillende schermtoepassingen.

#### **ViewScale (Kijkschaal)**

Gamers kunnen de weergavegrootte van het beeld op de monitor aanpassen, waardoor het beste scenario mogelijk is.

# <span id="page-43-0"></span>**Probleemoplossing**

Deze sectie beschrijft enkele algemene problemen die u kunt ondervinden bij het gebruik van de monitor.

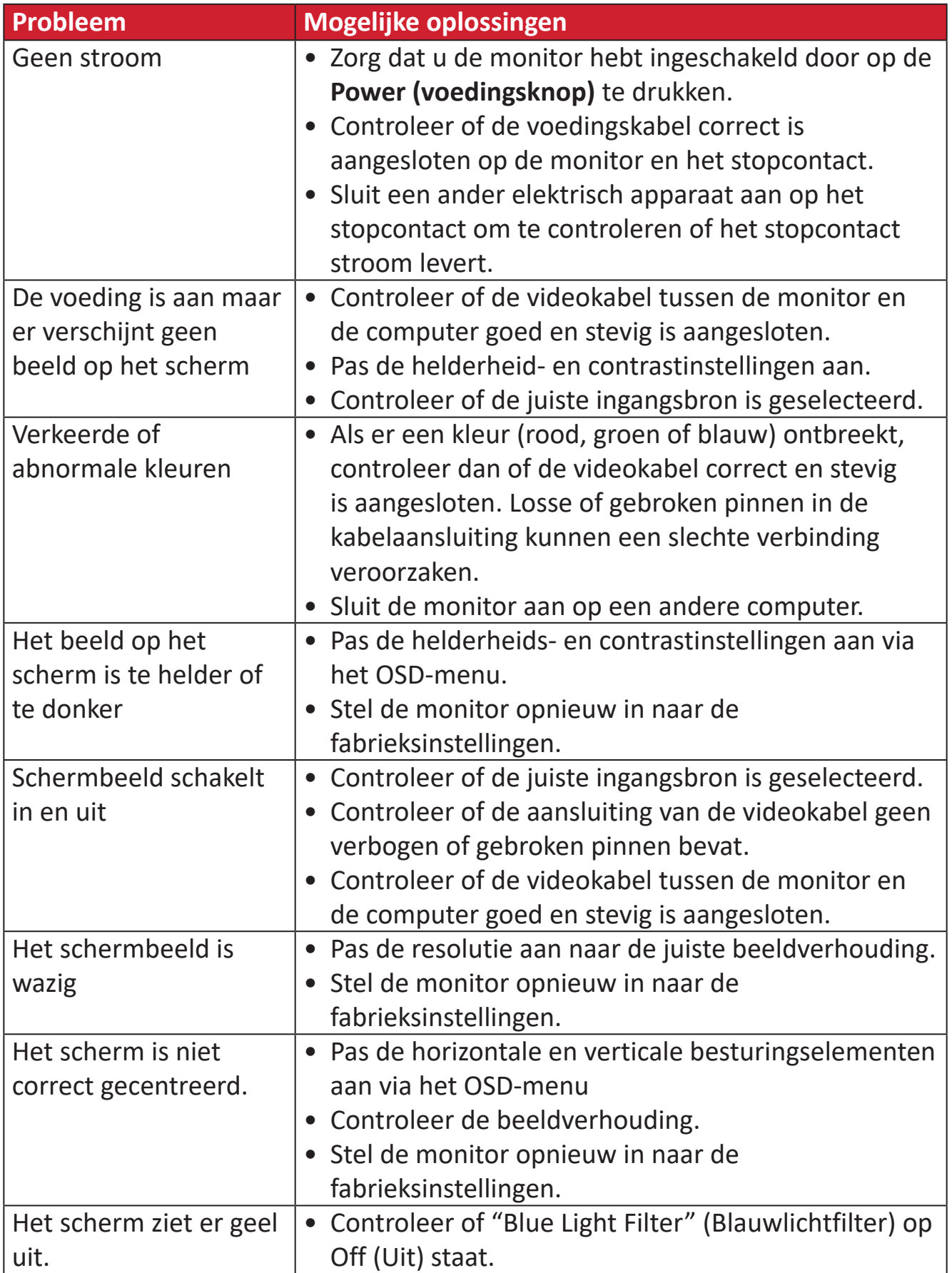

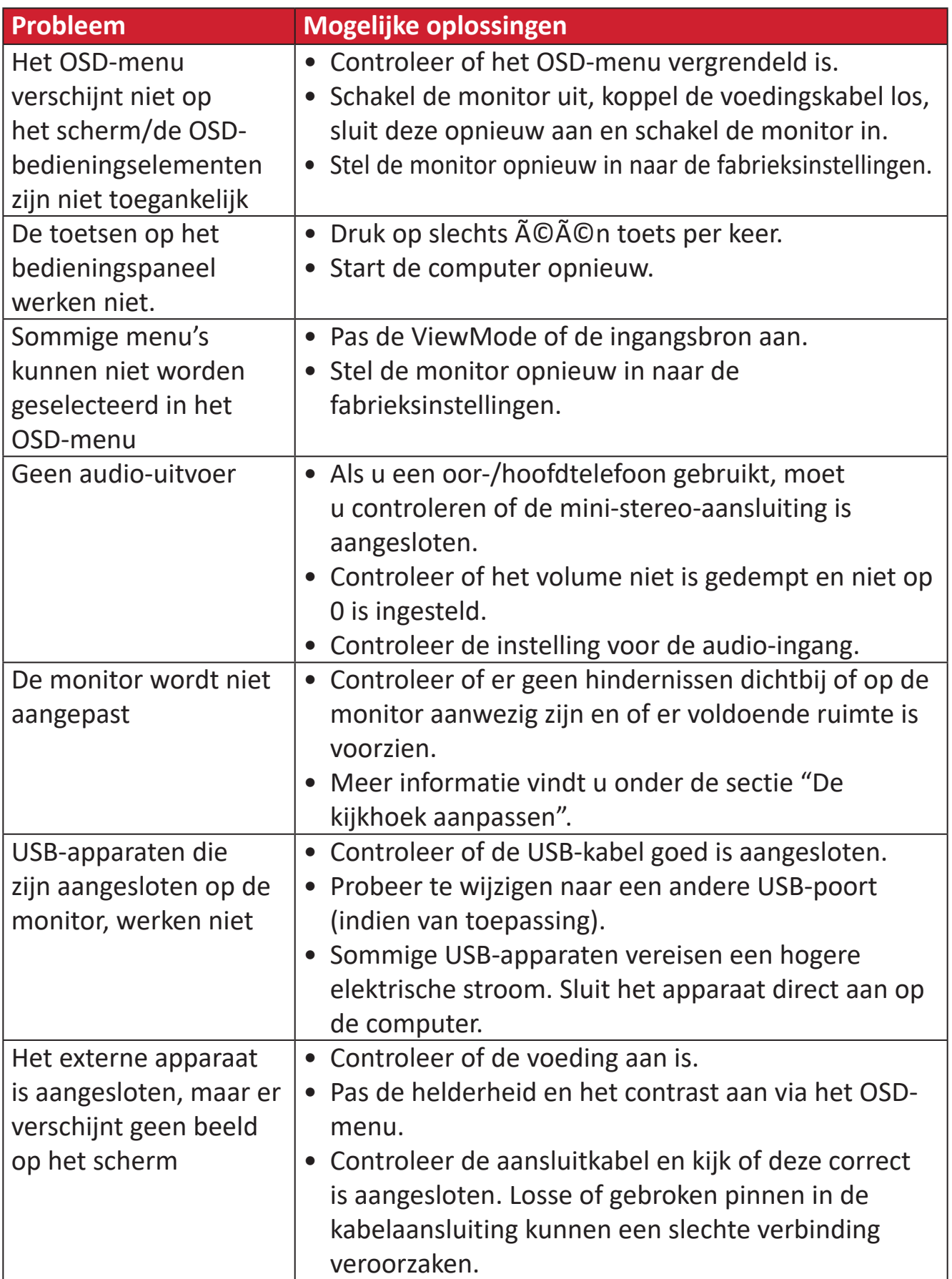

# <span id="page-45-0"></span>**Onderhoud**

#### **Algemene voorzorgsmaatregelen**

- Controleer of de monitor is uitgeschakeld en of de voedingskabel uit het stopcontact is getrokken.
- Spuit of giet nooit vloeistof rechtstreeks op het scherm of de behuizing.
- Ga voorzichtig om met de monitor omdat schuurvlekken, vooral op een donkerder gekleurde monitor, duidelijkere markeringen zal aanbrengen dan bij een lichter gekleurde monitor.

#### **Het scherm reinigen**

- Veeg het scherm schoon met een propere, zachte, vezelvrije doek. Hiermee worden stof en andere deeltjes verwijderd.
- Als het scherm nog steeds niet schoon is, kunt u een kleine hoeveelheid glasreiniger (niet op ammoniak of alcohol gebaseerd) aanbrengen op een propere, zachte, vezelvrije doek en het scherm schoonvegen.

#### **De behuizing reinigen**

- Gebruik een zachte, droge doek.
- Als de behuizing nog niet schoon is, kunt u een kleine hoeveelheid niet-schurend schoonmaakproduct (niet op ammoniak of alcohol gebaseerd) aanbrengen op een propere, zachte, vezelvrije doek en het oppervlak schoonvegen.

#### **Disclaimer**

- ViewSonic® raadt het gebruik af van ammoniak of op alcohol gebaseerde reinigingsproducten voor het scherm of de behuizing. Er is ons gemeld dat sommige chemische reinigingsproducten het scherm en/of de behuizing van de monitor kunnen beschadigen.
- ViewSonic® zal niet aansprakelijk zijn voor schade die voortvloeit uit het gebruik van op ammoniak of alcohol gebaseerde reinigingsproducten.

# <span id="page-46-0"></span>**Reglementaire en veiligheidsinformatie**

# **Nalevingsinformatie**

Deze sectie gaat over alle verwante vereisten en verklaringen met betrekking tot regelgevingen. Bevestigde overeenkomende toepassingen zullen verwijzen naar naamplaatjes en relevante markeringen op het apparaat.

## **FCC-nalevingsverklaring**

Dit apparaat voldoet aan Deel 15 van de FCC-voorschriften. Gebruik is onderworpen aan de volgende twee voorwaarden: (1) dit apparaat mag geen schadelijke ruis veroorzaken en (2) dit apparaat dient ontvangen ruis te accepteren, inclusief ruis die ongewenste werking kan veroorzaken. Dit apparaat werd getest en voldoet aan de beperkingen voor een klasse B digitaal apparaat, conform deel 15 van de FCCvoorschriften.

Deze eisen zijn opgesteld om een redelijke bescherming te bieden tegen schadelijke interferentie bij gebruik in een woning. Dit apparaat genereert, gebruikt en kan radiofrequente energie afgeven, en indien het niet geïnstalleerd en gebruikt wordt conform de instructies, kan het schadelijke ruis veroorzaken aan radiocommunicatie. Er kan echter geen garantie worden gegeven dat bepaalde installaties storingsvrij zullen functioneren. Als dit apparaat toch schadelijke storingen veroorzaakt in de radio- of televisieontvangst, wat kan worden vastgesteld door het apparaat uit en in te schakelen, wordt de gebruiker aangemoedigd te proberen de storing op te lossen met een of meer van de volgende maatregelen:

- Wijzig de richting van de ontvangstantenne of verplaats de antenne.
- Vergroot de afstand tussen apparatuur en ontvanger.
- Sluit de apparatuur aan op een stopcontact van een andere stroomkring dan waarop de ontvanger is aangesloten.
- Raadpleeg de leverancier of een ervaren radio/tv-technicus voor hulp.

**Waarschuwing:** Alle wijzigingen of aanpassingen die niet uitdrukkelijk zijn goedgekeurd door de partij die verantwoordelijk is voor de naleving, kunnen de bevoegdheid van de gebruiker om het apparaat te bedienen nietig verklaren.

# **Verklaring voor Canadese bedrijven**

CAN ICES-003(B) / NMB-003(B)

# **CE-verklaring van conformiteit voor Europese landen**

Het apparaat voldoet aan de EMC-richtlijn 2014/30/EU en de CE Laagspanningsrichtlijn 2014/35/EU.

## <span id="page-47-0"></span>**De volgende informatie is uitsluitend voor EU-lidstaten:**

De markering aan de rechterzijde is in overeenstemming met de richtlijn 2012/19/EU (WEEEE) voor Afval van elektrische en elektronische apparatuur. De markering geeft aan dat het VERBODEN is de apparatuur als ongesorteerd gemeentelijk afval te verwijderen, maar dat er moet worden gebruik gemaakt van de teruggave- en inzamelsystemen in overeenstemming met de lokale wetgeving.

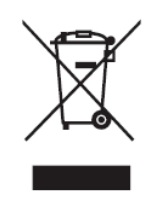

### **Verklaring van RoHS2-naleving**

Dit product werd ontworpen en geproduceerd in overeenstemming met Richtlijn 2011/65/EU van het Europese parlement en de Raad voor de beperking van het gebruik van bepaalde gevaarlijke bestanddelen in elektrische en elektronische apparatuur (RoHS2-richtlijn) en wordt verondersteld te voldoen aan de maximale concentratiewaarden die door het Europese Comité voor technische aanpassingen (TAC) zijn vastgesteld, zoals hieronder weergegeven:

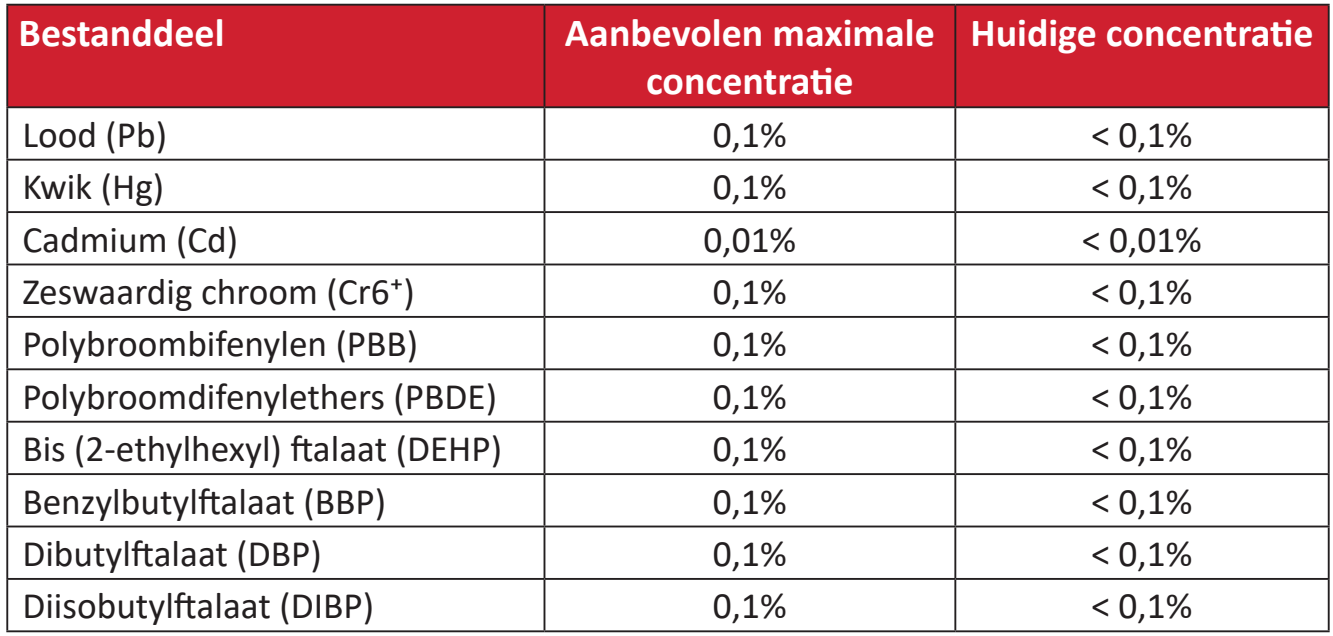

#### **Bepaalde bestanddelen van producten, zoals hierboven vermeld, zijn vrijgesteld onder de Annex III van de RoHS2-richtlijnen zoals hieronder omschreven:**

- Koperlegering die maximum 4% lood per gewicht bevat.
- Lood in soldeerapparaten met hoge smelttemperatuur (d.w.z. op lood gebaseerde legeringen die voor 85% of meer van het gewicht lood bevatten).
- Elektrische en elektronische componenten die ander lood in glas of keramiek beat dan diëlektrische keramiek in condensatoren, bijv. piëzoelektronische apparaten of in glas of composiet met keramische matrix.
- Lood in diëlektrische keramiek in condensators voor een nominale spanning van 125 V AC of 250 V DC of hoger.

## <span id="page-48-0"></span>**Beperking van gevaarlijke stoffen in India**

Verklaring over de beperking van gevaarlijke stoffen (India). Dit product voldoet aan de "India E-waste Rule 2011" en verbiedt het gebruik van lood, kwik, zeswaardig chroom, polybroombifenylen en polybroomdifenylethers in concentraties die hoger zijn dan 0,1 gewicht % en 0,01 gewicht % voor cadmium, behalve voor de vrijstellingen die zijn bepaald in schema 2 van het voorschrift.

## **Productverwijdering aan het einde van zijn levensduur**

ViewSonic® respecteert het milieu en zet zich in om groen te werken en te leven. Bedankt om deel uit te maken van een slimmere, groenere computerwereld. Bezoek de

ViewSonic®-website voor meer informatie.

#### **USA & Canada:**

https://www.viewsonic.com/us/go-green-with-viewsonic

#### **Europa:**

[https://www.viewsonic.com/eu/go-green-with-viewsonic](http://www.viewsoniceurope.com/eu/support/call-desk/)

#### **Taiwan:**

[https://recycle.moenv.gov.tw/](https://recycle.epa.gov.tw/)

**voor EU-gebruikers: neem contact op met ons als u enige problemen op het vlak van veiligheid/ongevallen met dit product ondervindt:**

ViewSonic Europe Limited

**O** Haaksbergweg 75

1101 BR Amsterdam **Netherlands** 

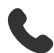

 $\leftarrow$  +31 (0) 650608655

 $\boxdot$  EPREL@viewsoniceurope.com

(\) https://www.viewsonic.com/eu/

# <span id="page-49-0"></span>**Copyright-informatie**

Copyright© ViewSonic® Corporation, 2024. Alle rechten voorbehouden.

Macintosh en Power Macintosh zijn gedeponeerde handelsmerken van Apple Inc.

Microsoft, Windows en het Windows-logo zijn gedeponeerde handelsmerken van Microsoft Corporation in de Verenigde Staten en andere landen.

ViewSonic® en het logo met de drie vogels zijn gedeponeerde handelsmerken van ViewSonic® Corporation.

VESA is een gedeponeerd handelsmerk van de Video Electronics Standards Association. DPMS, DisplayPort en DDC zijn handelsmerken van VESA.

De termen terms HDMI, HDMI High-Definition Multimedia Interface, HDMI Trade Dress en de HDMI-logo's zijn handelsmerken of gedeponeerde handelsmerken van HDMI Licensing Administrator, Inc.

**Afwijzing van aansprakelijkheid:** ViewSonic® Corporation zal niet aansprakelijk zijn voor technische of publicatiefouten of -weglatingen in dit document, noch voor incidentele of gevolgschade die voortvloeit uit de levering van dit materiaal of uit de prestaties of het gebruik van dit product.

Met het oog op een voortdurende productverbetering, behoudt ViewSonic® Corporation zich het recht voor de productspecificaties te wijzigen zonder kennisgeving. De informatie in dit document kan wijzigen zonder kennisgeving.

Geen enkel deel van dit document mag worden gekopieerd, gereproduceerd of verzonden via enig middel of voor elk doel, zonder de voorafgaande schriftelijke toestemming van ViewSonic® Corporation.

VP1656\_UG\_DUT\_1a\_20240425

# <span id="page-50-0"></span>**Klantendienst**

Raadpleeg de onderstaande tabel of neem contact op met uw leverancier voor technische ondersteuning of productservice.

**OPMERKING:** U zult het serienummer van het product nodig hebben, die zich aan de achterkant van de monitor, bij de I/O-poorten bevindt.

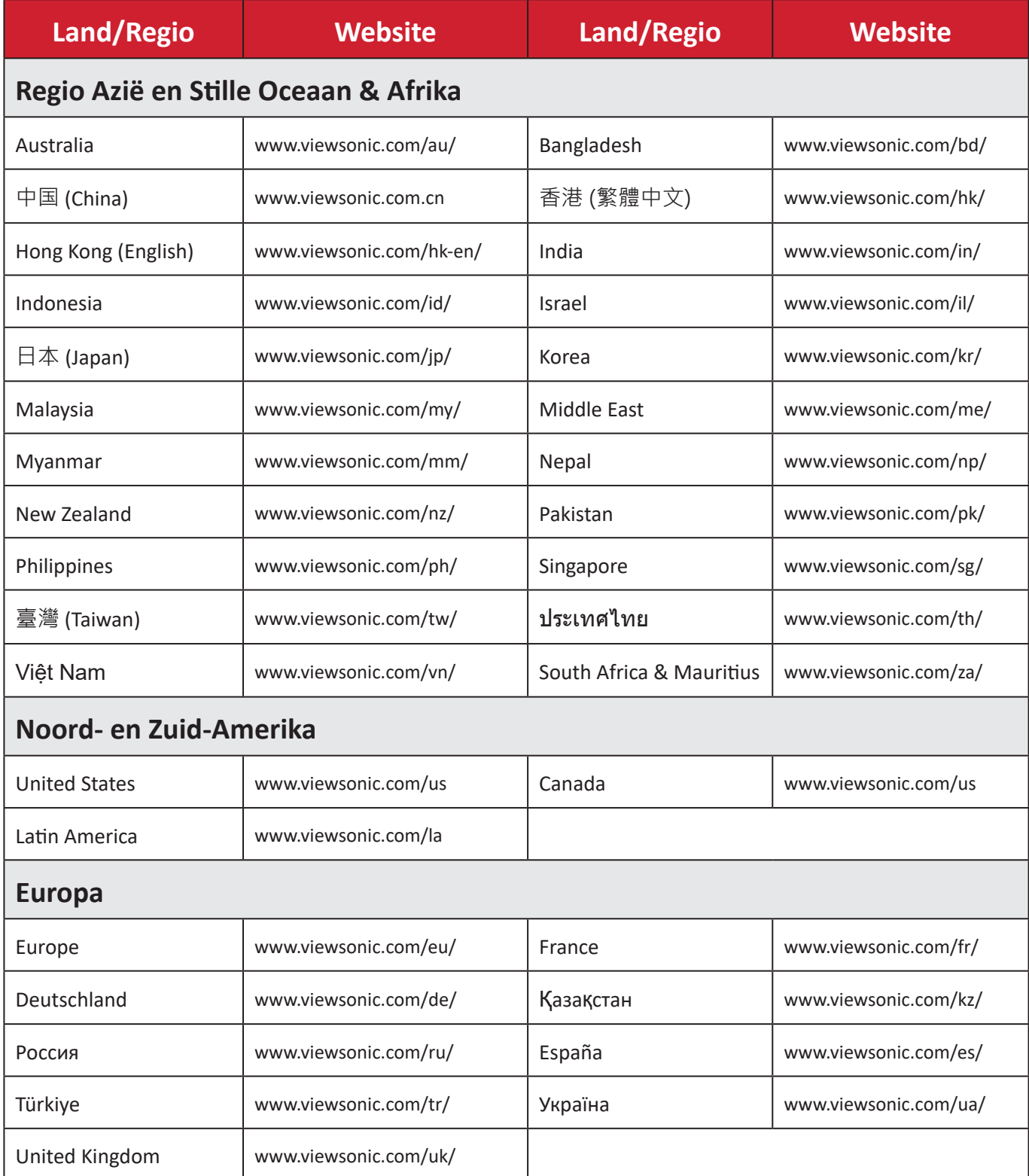

## **Beperkte garantie**

ViewSonic® scherm

#### <span id="page-51-0"></span>**Wat deze garantie dekt:**

ViewSonic® garandeert dat haar producten tijdens de garantieperiode vrij zijn van defecten in materiaal en vakmanschap. Als een product tijdens de garantieperiode gebreken vertoont in materiaal of vakmanschap, zal ViewSonic®, volgens eigen voorkeur en als uw enig verhaal, het product repareren of vervangen door een soortgelijk product. Het vervangingsproduct of de vervangingsonderdelen kunnen opgeknapte of opnieuw geproduceerde onderdelen of componenten zijn. De reparatie of het vervangende apparaat of onderdelen of componenten zullen worden gedekt door de tijd die resteert op de originele beperkte garantie van de klant en de garantieperiode wordt niet verlengd. ViewSonic® biedt geen garantie voor software van derden, ongeacht of deze bij het product is geleverd of door de klant is geïnstalleerd, voor de installatie van niet toegelaten hardwareonderdelen en componenten (bijv. projectorlampen). (Raadpleeg de sectie "Wat de garantie uitsluit en niet dekt").

#### **Hoe lang is de garantie van kracht:**

Schermen van ViewSonic® zijn van 1 tot 3 jaar gegarandeerd, afhankelijk van het land van aanschaf, voor alle onderdelen inclusief de lichtbron en voor alle werkzaamheden vanaf de datum van eerste aanschaf.

#### **Wie wordt beschermd door de garantie?**

deze garantie is alleen geldig voor de eerste koper-consument.

#### **Wat de garantie uitsluit en niet dekt:**

- Elk product waarop het serienummer onleesbaar is vervormd, gewijzigd of verwijderd.
- Schade, slijtage of defect die voortvloeit uit:
	- ͫ Ongevallen, misbruik, verwaarlozing, bliksem of andere natuurrampen, onbevoegde productwijzigingen of het niet naleven van de instructies die bij het product zijn geleverd.
	- ͫ Reparaties of pogingen tot reparaties door personen die niet gemachtigd zijn door ViewSonic®.
	- ͫ Schade aan of verlies van programma's, gegevens of verwisselbare opslagmedia.
	- ͫ Normale slijtage.
	- ͫ Verwijdering of installatie van het product.
- Software- of gegevensverlies die optreedt tijdens de reparatie of vervanging.
- Elke schade aan het product dat is veroorzaakt tijdens de verzending.
- Externe oorzaken, zoals stroomschommelingen of -storingen.
- Het gebruik van accessoires of onderdelen die niet voldoen aan de specificaties van ViewSonic.
- Als de eigenaar geen periodiek productonderhoud uitvoert zoals vermeld in de handleiding.
- Elke andere oorzaak die niet verwant is met een productdefect.
- Schade die is veroorzaakt door statische (niet-bewegende) beelden die langere perioden worden weergegeven (ook schaduwbeeld genoemd).
- Software Alle software van derden die bij het product is geleverd of door de klant is geïnstalleerd.
- Hardware/Accessoires/Onderdelen/Componenten Installatie van niettoegelaten hardware, accessoires, verbruiksproducten of componenten (bijv. projectorlampen).
- Schade aan of misbruik van de coating op het oppervlak van het scherm door een verkeerde reiniging zoals beschreven in de producthandleiding.
- Kosten voor de verwijdering, installatie en de installatieservice, met inbegrip van het aan de wand monteren van het product.

#### **Service aanvragen:**

- Neem contact op met de klantendienst van ViewSonic® (zie pagina "Klantenservice") voor informatie over het ontvangen van service onder garantie. U zult het serienummer van uw product moeten opgeven.
- Om van de service onder garantie te genieten, wordt u gevraagd de volgende zaken te leveren: (a) het originele gedateerde aankoopbewijs, (b) uw naam, (c) uw adres, (d) een beschrijving van het probleem en (e) het serienummer van het product.
- Neem of verzend het product franco in de originele doos naar een erkend ViewSonic®-servicecentrum of ViewSonic® zelf.
- Voor extra informatie of voor de naam van een ViewSonic®-servicecentrum in de buurt, moet u contact opnemen met ViewSonic®.

#### **Beperking van impliciete garanties:**

Er zijn geen garanties, expliciet of impliciet, die meer bieden dan de beschrijving in dit document, met inbegrip van de impliciete garantie op verkoopbaarheid of geschiktheid voor een bepaald doel.

#### **Uitsluiting van schade:**

De aansprakelijkheid van ViewSonic is beperkt tot de kosten voor de reparatie of vervanging van het product. ViewSonic® zal niet aansprakelijk zijn voor:

- Schade aan andere eigendom die is veroorzaakt door defecten aan het product, schade veroorzaakt door storing, verlies van gebruik, tijdverlies of winstderving, verlies van zakelijke kansen, verlies van goodwill, onderbreking van zakelijke relaties of ander commercieel verlies, zelfs als ViewSonic op de hoogte werd gebracht van de mogelijkheid van dergelijke schade.
- Elke andere schade, ongeacht om het gaat over incidentele schade, gevolgschade of andere schade.
- Elke aanspraak ten opzichte van de klant door een andere partij.
- Reparaties of pogingen tot reparaties door personen die niet gemachtigd zijn door ViewSonic®.

#### **Toepassing van nationale wetgeving:**

Deze garantie verleent u specifieke wettelijke rechten en u kunt ook andere rechten hebben die kunnen variëren afhankelijk van het land waarin u woont. Sommige landen staan geen beperkingen toe op impliciete garantie en/of verbieden de uitsluiting of beperking van incidentele of gevolgschade, zodat de bovenstaande beperkingen en uitsluitingen mogelijk niet van toepassing zijn op u.

#### **Verkoop buiten de V.S.A. en Canada:**

Voor garantie-informatie over en service voor ViewSonic®-producten die buiten de V.S.A. en Canada zijn verkocht, kunt u contact opnemen met ViewSonic® of uw lokale ViewSonic®-dealer.

De garantieperiode voor dit product op het vasteland van China (Hongkong, Macao en Taiwan niet inbegrepen) valt onder de voorwaarden en bepalingen van de onderhoudsgarantiekaart.

Voor gebruikers in Europa en Rusland, zijn volledige details van de garantieperiode te vinden op:<http://www.viewsonic.com/eu/>onder "Ondersteuning/Garantieinformatie".

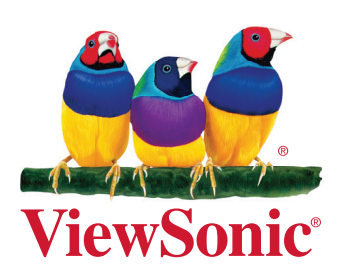